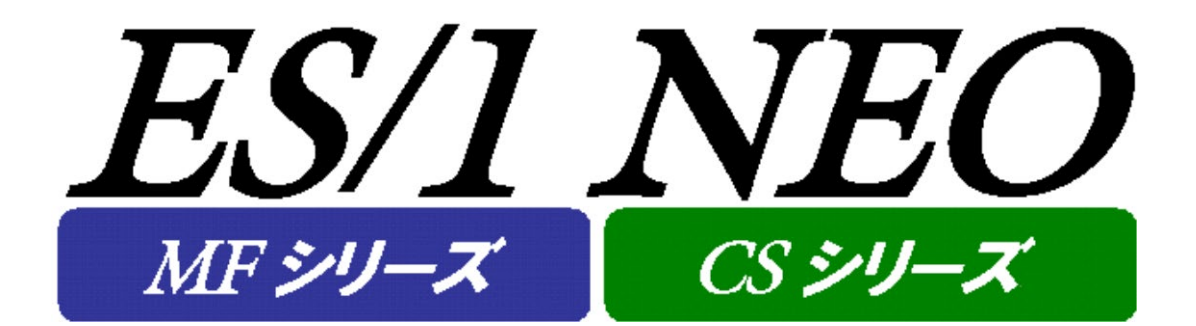

# Log Utility 使用者の手引き

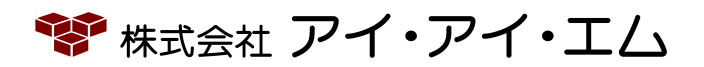

第27版 2022年2月

©版権所有者 株式会社 アイ・アイ・エム 2022年

**© COPYRIGHT IIM CORPORATION, 2022**

**ALL RIGHT RESERVED. NO PART OF THIS PUBLICATION MAY REPRODUCED OR TRANSMITTED IN ANY FORM BY ANY MEANS, ELECTRONIC OR MECHANICAL, INCLUDING PHOTOCOPY RECORDING, OR ANY INFORMATION STORAGE AND RETRIEVAL SYSTEM WITHOUT PERMISSION IN WRITING FROM THE PUBLISHER.**

**"RESTRICTED MATERIAL OF IIM "LICENSED MATERIALS – PROPERTY OF IIM**

## 目次

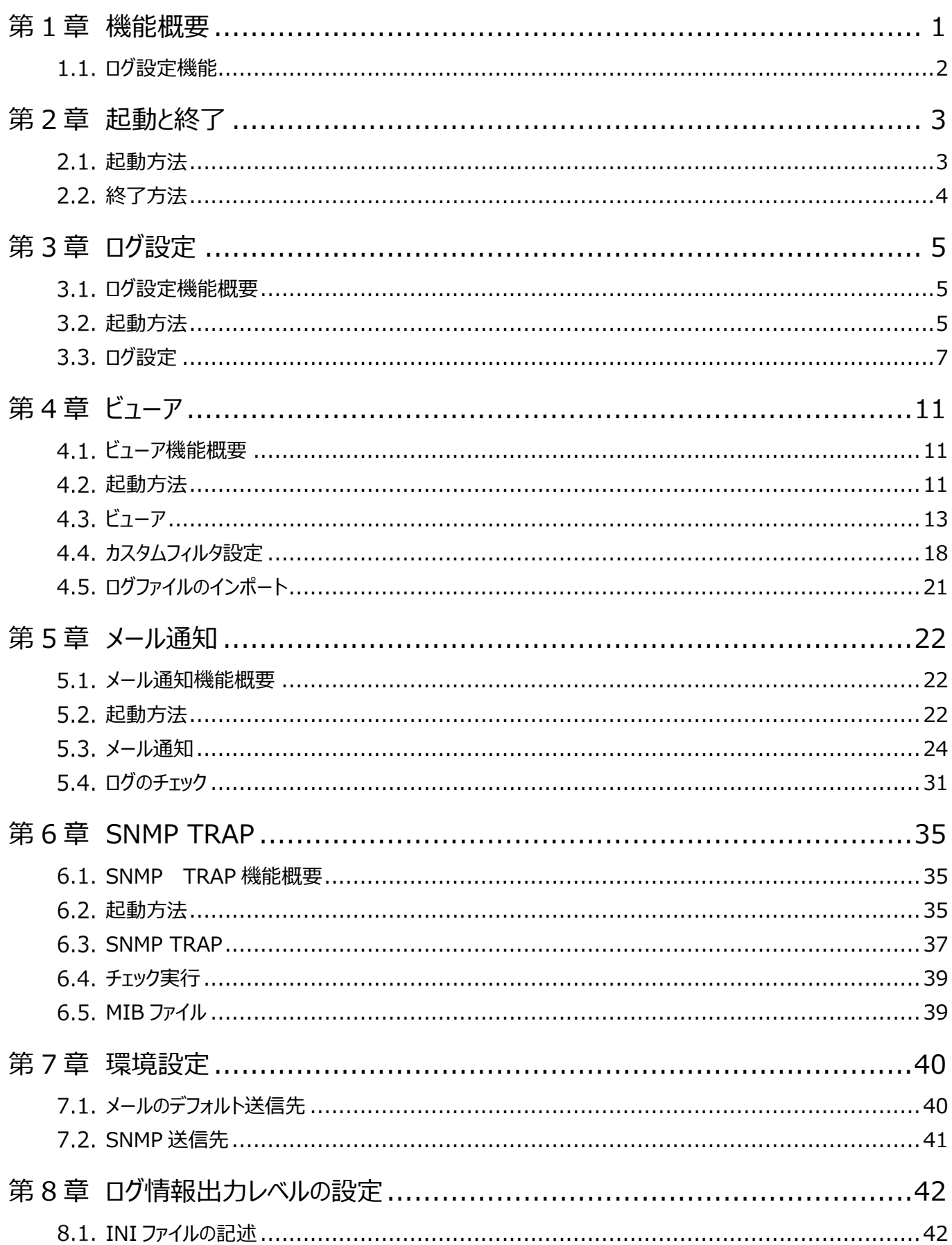

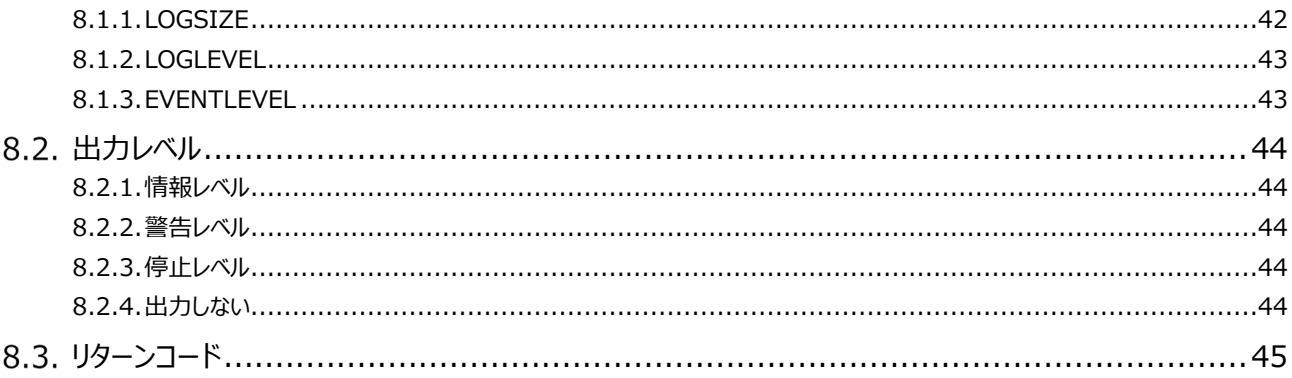

## <span id="page-4-0"></span>第1章 機能概要

ES/1 NEO Log Utility は、ES/1 NEO CS シリーズ、ES/1 NEO MF シリーズ、または ES/1 NEO Performance HomePage、ES/1 NEO Performance Web Service で作成されるプログラムログを管理するためのプログラムです。

ログ設定機能は、ログファイルの出力場所の変更や、ファイル、イベントログ、メッセージボックスへの出力レベルの一括変更を行い ます。現在の設定値はプログラム毎にリストされているので、確認もまた容易です。

ビューア機能は、ログのメッセージを様々な角度から閲覧します。日付・時間等でのソート機能やプログラム名称等で表示するメッ セージを絞り込むフィルター機能があります。例えば、特定のエラーを示すメッセージだけを一覧表示することができます。

通知設定機能は、日々のログを自動的にチェックします。チェック条件とチェック結果の宛て先を設定し、バッチ登録を行います。ス ケジューラに登録すれば、条件に一致するログ情報や、マシンのプロセス状況等がメールで自動通知されます。

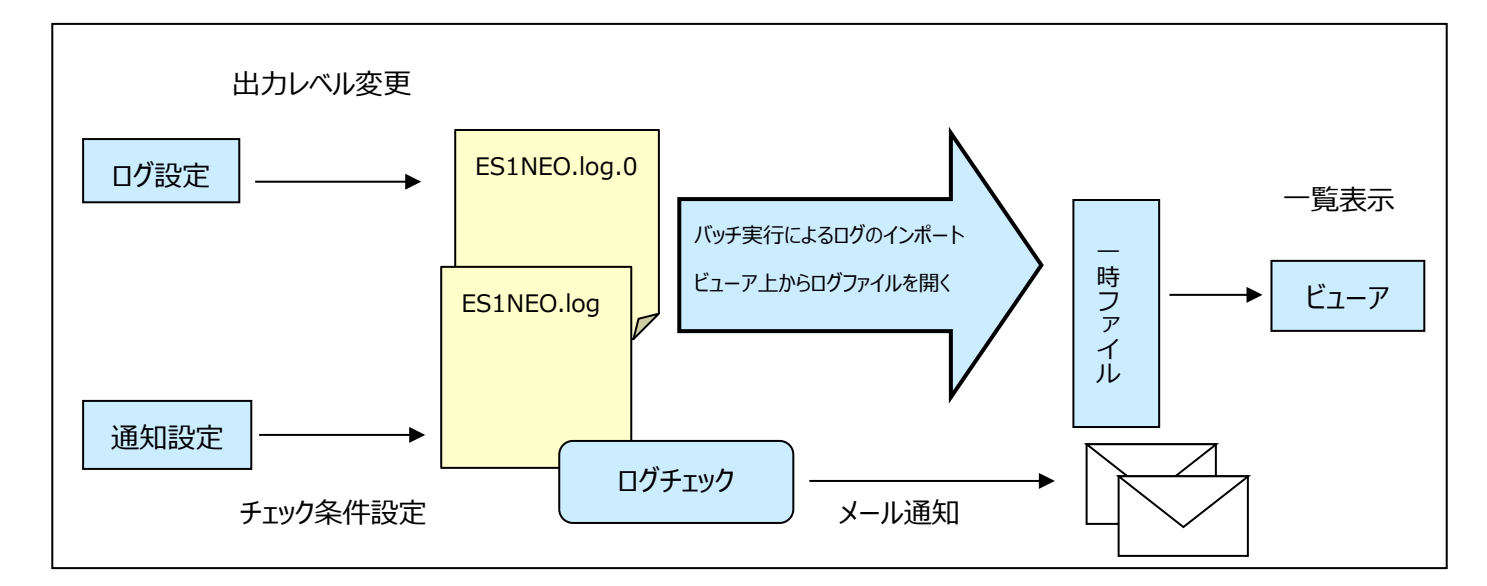

ES/1 NEO Log Utility 運用イメージ

ビューア上でログを確認するには、高速にメッセージを選択する為の一時ファイルを作成する必要があります。一時ファイルは、バッ チ実行によるログのインポート、またはビューア上からファイルを開くことで作成されます。スムーズなログ閲覧のため、バッチ実行によ るログのインポートをお勧めします。

ES/1 NEO シリーズのバッチ運用の最後に、ログのインポート処理を実行していただきますと、常に最新のログがビューア上に展 開されるようになります。

#### <span id="page-5-0"></span>**ログ設定機能**  $1.1.$

ログ設定機能はログファイルの設定、およびプログラム単位のログ出力レベルを設定します。この機能は、各プログラムが提供する 「ログ情報出力設定」に置き換わるものです。インストールされているプログラムを自動で一覧表示(※1)し、ユーザは一覧から変 更したい項目を選択します。ログ出力レベルを同時に変更できますので、各プログラムのログ出力レベルをまとめて更新する場合に 特に適しています。

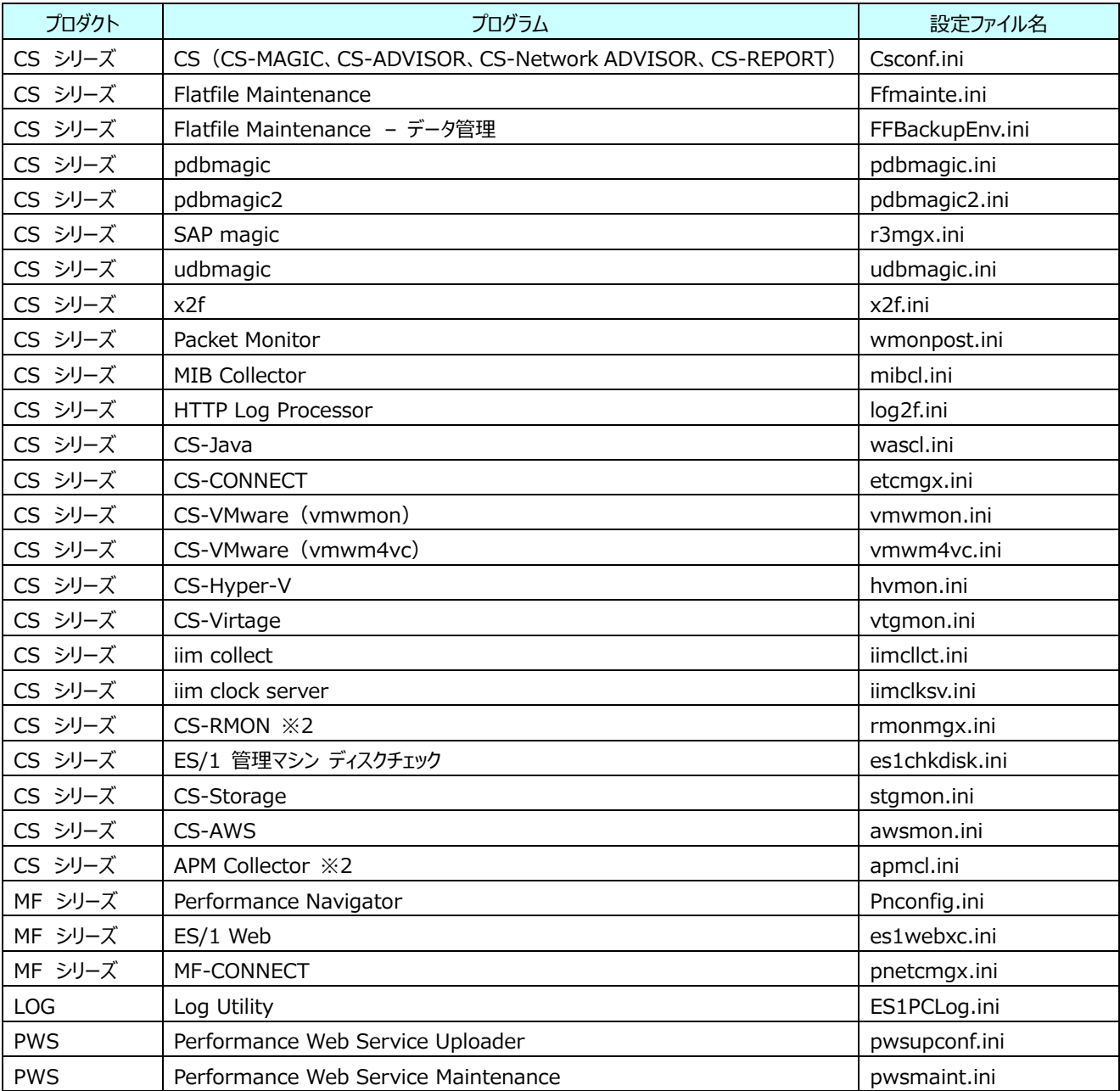

本機能から設定可能なプログラム一覧

※1:プログラムでログをサポートしていないものは一覧表示されません。 ※2:2022 年 1 月 31 日にてサポートを終了しました。

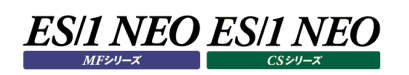

## <span id="page-6-0"></span>第2章 起動と終了

#### <span id="page-6-1"></span> $2.1.$ **起動方法**

「スタート」メニュー→「プログラム」→「ES1 NEO Log Utility」から「Log Utility」を選択します。

```
临 ES1 NEO Log Utility
```
**Kith** Log Utility

または ES/1 NEO Log Utility のインストールフォルダから「ES1PCLog.exe」を起動します。 起動すると、以下の「ES/1 NEO Log Utility」画面が表示されます。

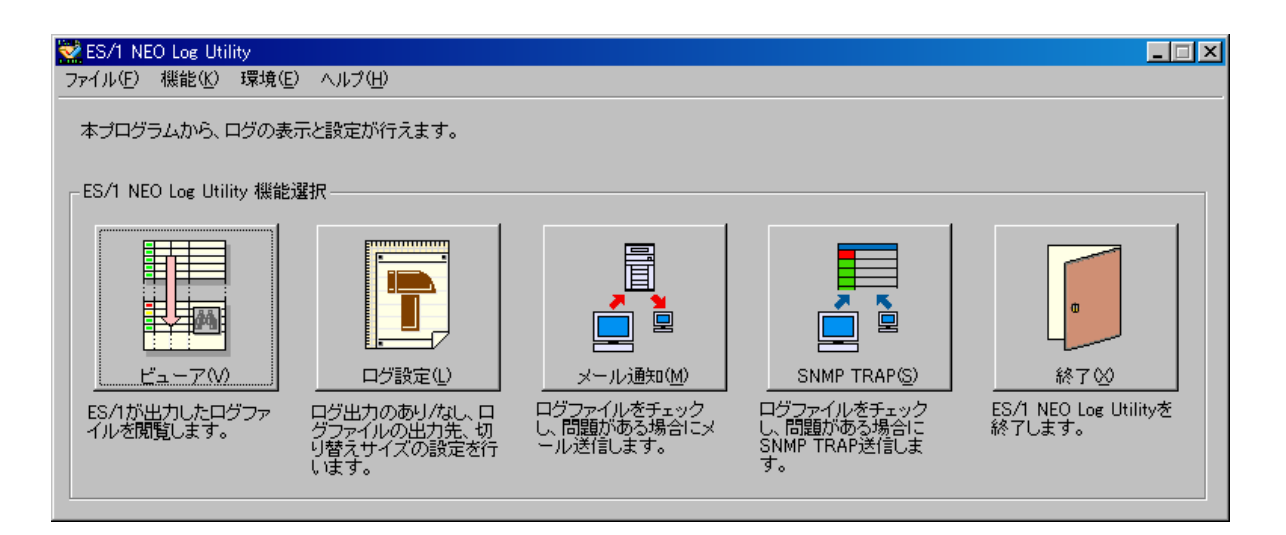

#### <span id="page-7-0"></span> $2.2.$ **終了方法**

「ES/1 NEO Log Utility」画面の[終了(X)]ボタンを押下、または「ファイル(F)」メニューの「終了(X)」を選択します。

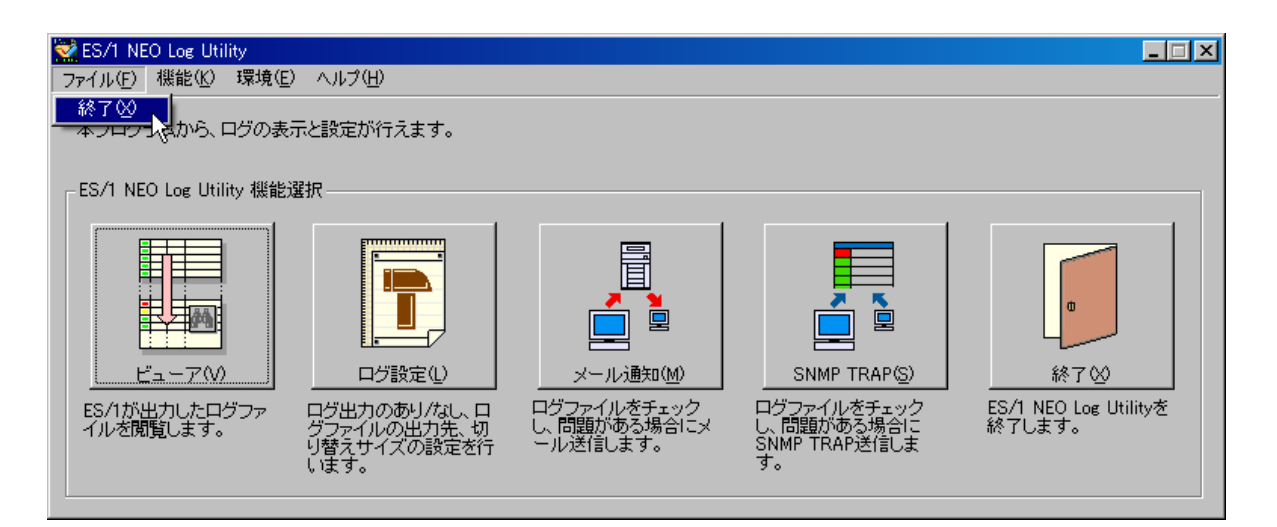

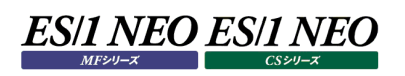

## <span id="page-8-0"></span>第3章 ログ設定

プログラムのログ出力レベルを設定します。ログについての詳細は「第 8 章 ログ情報出力レベルの設定」をご参照ください。

#### <span id="page-8-1"></span>**ログ設定機能概要**  $3.1.$

ログ設定は、プログラムが出力するログに関する設定を行います。ログは、ファイル、イベントログを出力先として選択できます。プロ グラム個別に出力レベルを設定することも、インストールされているすべてのプログラムを一括して設定することも可能です。

<主な機能>

・ログファイル、イベントログ、メッセージ、それぞれの出力レベルの変更 ・ログファイルの出力先の変更

## <span id="page-8-2"></span>**起動方法**

「ES/1 NEO Log Utility」画面の[ログ設定(L)]ボタンを押下、または「機能(K)」メニューの「ログ設定(L)...」を選択します。

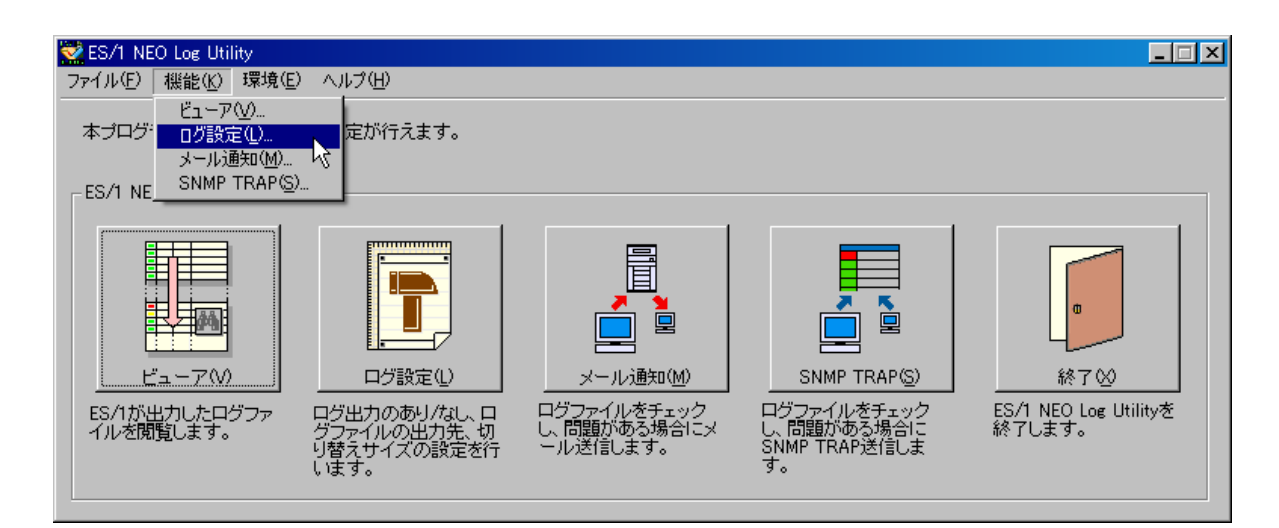

起動すると、以下の「ES/1 NEO Log Utility – ログ設定」画面が表示されます。

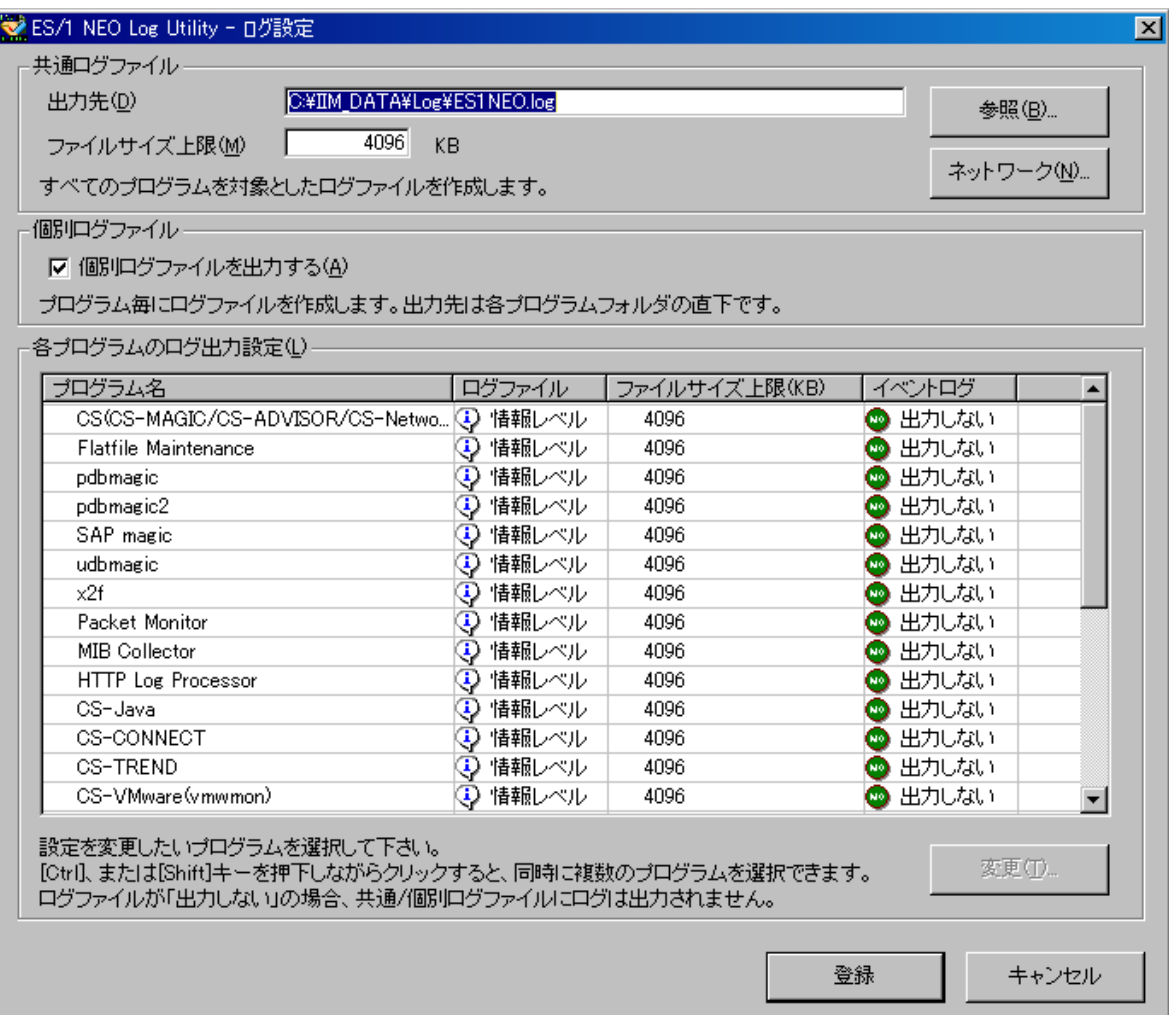

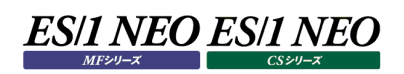

#### <span id="page-10-0"></span>**ログ設定**  $3.3.$

「ES/1 NEO Log Utility – ログ設定」画面には、プログラム毎の出力レベルを示すリストと、ログファイルの出力先が表示されま す。

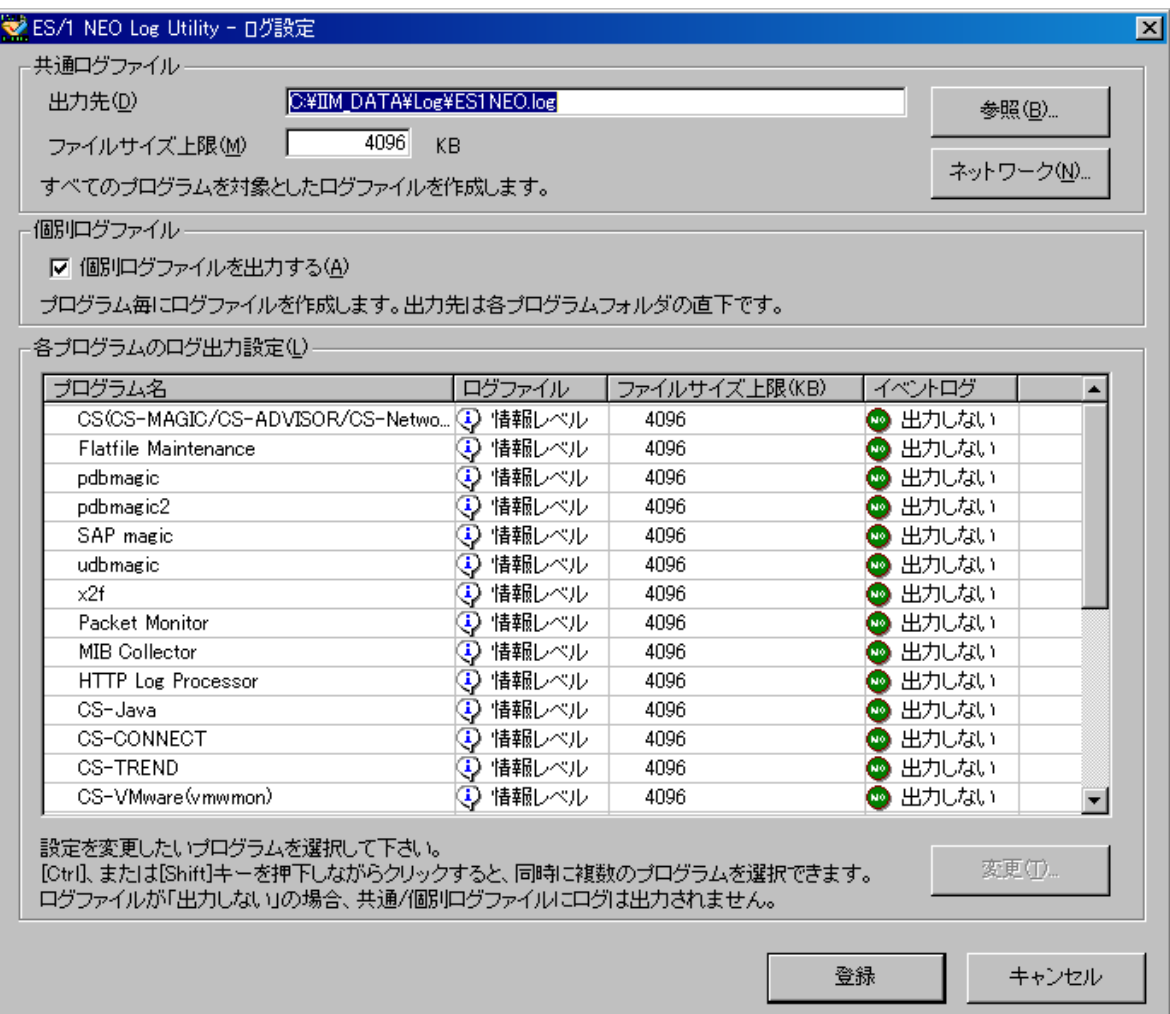

## (1)出力先(D)

ログファイルを作成する場所を指定します。[参照(B)...]ボタンを押下すると、出力先を変更できます。出力先がネットワー ク上の別のコンピュータである場合は、始めに[ネットワーク(N)...]ボタンを押下し、そのコンピュータに接続するための「ユーザ 名」と「パスワード」を設定しておきます。

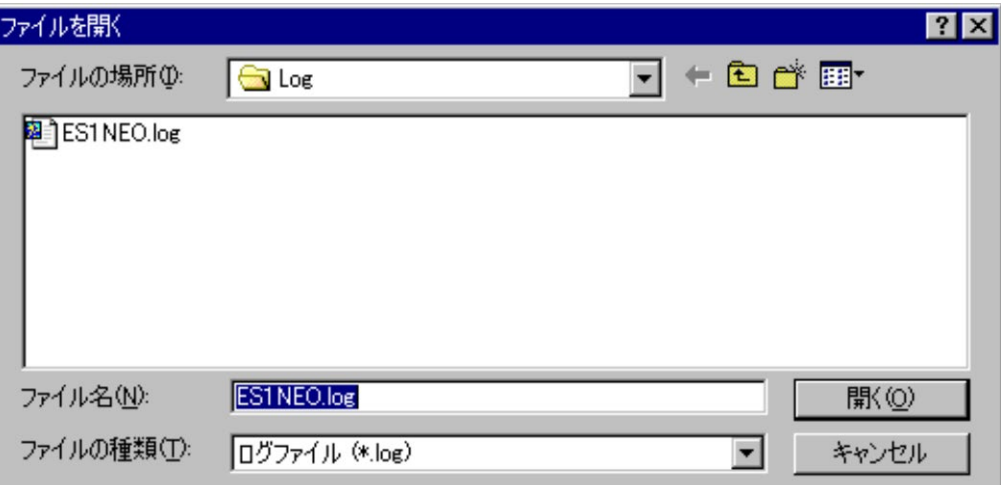

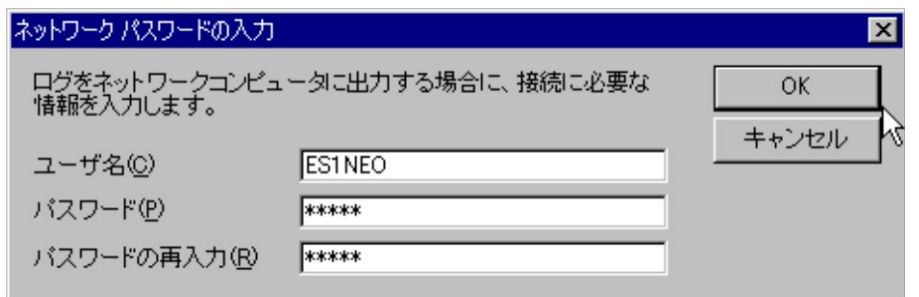

## (2)ファイルサイズ上限(M)

ログファイルのサイズ上限を 1 から 10240 までの数字で指定します。単位は(KB)です。

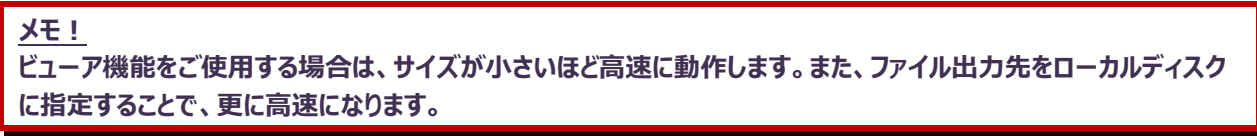

## (3)個別ログファイルを出力する(A)

「ログの出力先」に指定したファイルとは別に、プログラム個々のログファイルを出力する場合はチェックします。

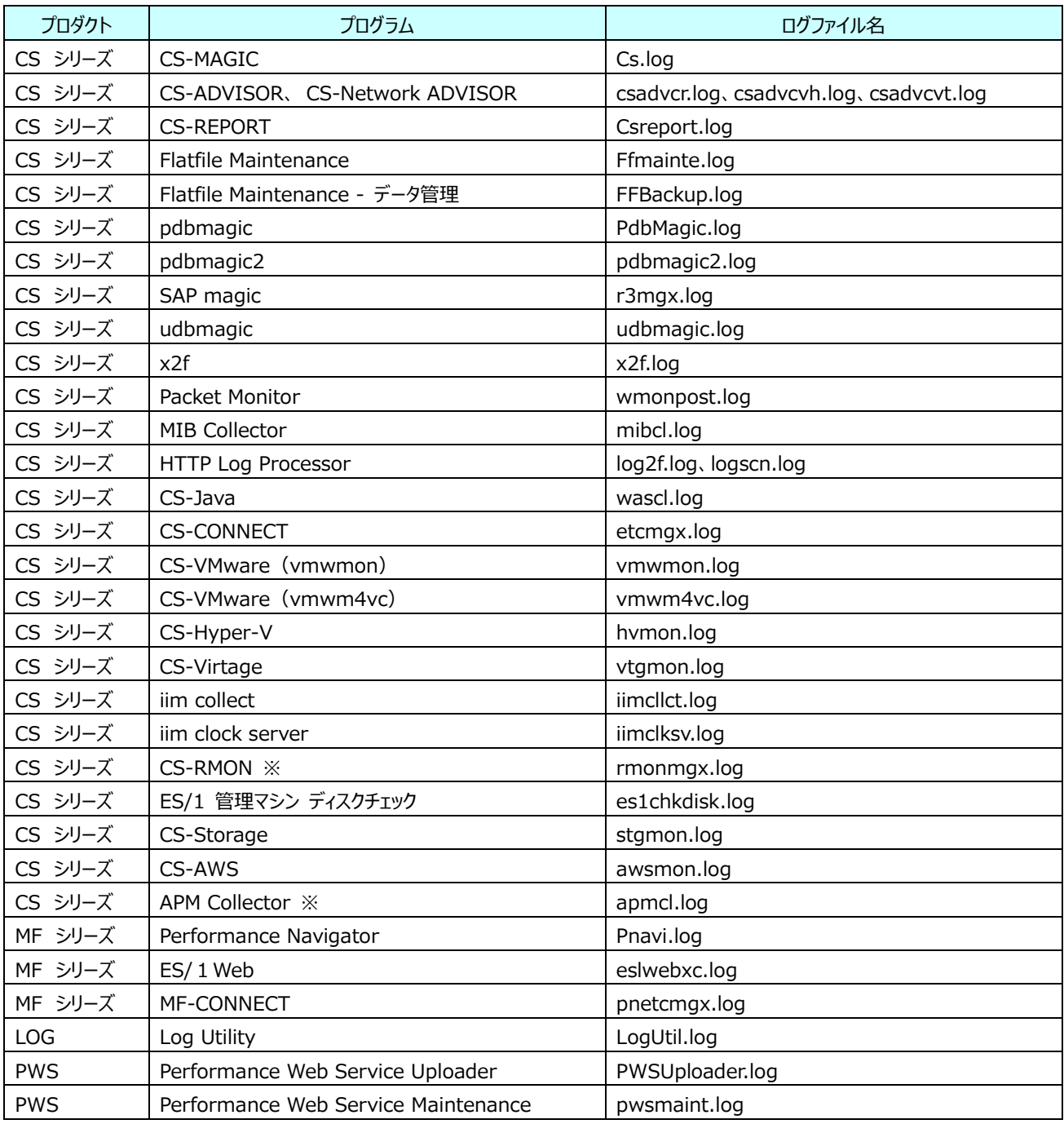

※2022 年 1 月 31 日にてサポートを終了しました。

## (4)プログラム名

インストールされているプログラム一覧が表示されます。

(5)ログファイル

ログファイルへの出力レベルが表示されます。

(6)ファイルサイズ上限(KB)

ログファイルの切り替えサイズが表示されます。 (7)イベントログ

イベントログへの出力レベルが表示されます。

(8)[変更(T)...]ボタン

プログラム一覧から選択されたプログラムのログ出力レベルの設定画面を表示します。複数のプログラムを一括して変更する 場合は、[Ctrl]、または[Shift]キーを押下しながら、マウスで選択します。[変更(T)...]ボタンを押下すると、「ES/1 NEO Log Utility – ログ出力設定」画面が表示されます。

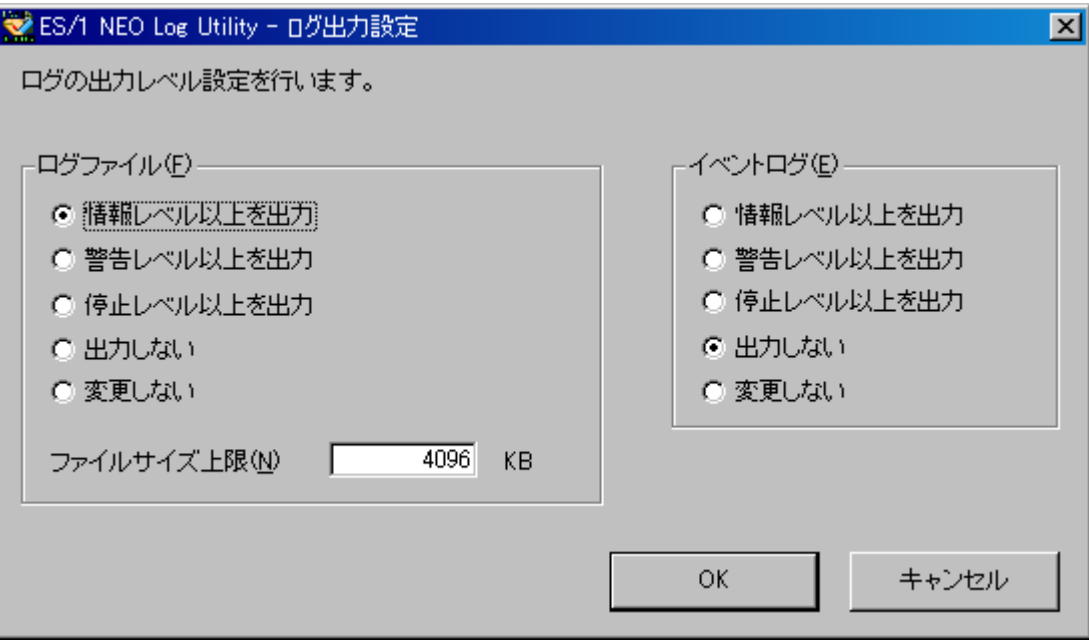

## ①ログファイル(F)

ログファイルへの出力レベルと、切り替えサイズを設定します。

プログラム一覧から複数のプログラムを選択し、それらの出力レベルが異なる場合は、「変更しない」が選択された状態で 表示されます。

## ②イベントログ(E)

イベントログへの出力レベルを設定します。

プログラム一覧から複数のプログラムを選択し、それらの出力レベルが異なる場合は、「変更しない」が選択された状態で 表示されます。

③[OK]ボタン

選択した内容をログ設定画面の一覧に反映します。

- ④[キャンセル]ボタン 選択した内容を破棄します。
- (9)[登録]ボタン

変更した内容を保存し、有効にします。(※1)

- ※1:ES/1 NEO シリーズの各プロダクトを起動した状態でログ設定を行うことはできません。 ログの設定値が実際に適用されるタイミングは、プログラムによって異なります。
- (10)[キャンセル]ボタン

変更した内容を破棄し、保存しません。

## <span id="page-14-0"></span>第4章 ビューア

ログファイルを閲覧します。

#### <span id="page-14-1"></span>**ビューア機能概要**  $4.1 -$

ビューアは、プログラムが出力したログファイルを効率よく閲覧するツールです。通常は、「ログ設定」の「ログの出力先」に設定された ログファイルを一覧表示しますが、必要であれば、過去のログファイルを表示することができます。日付等でフィルタリングして、特定 のメッセージだけを閲覧することも可能です。

## <主な機能>

- ・ログファイルの閲覧
- ・ログファイルの読み込みと削除
- ・メッセージのソート
- ・メッセージのフィルタ

## <span id="page-14-2"></span>**起動方法**

「ES/1 NEO Log Utility」画面の[ビューア(V)]ボタンを押下、または「機能(K)」メニューの「ビューア(V)...」を選択します。

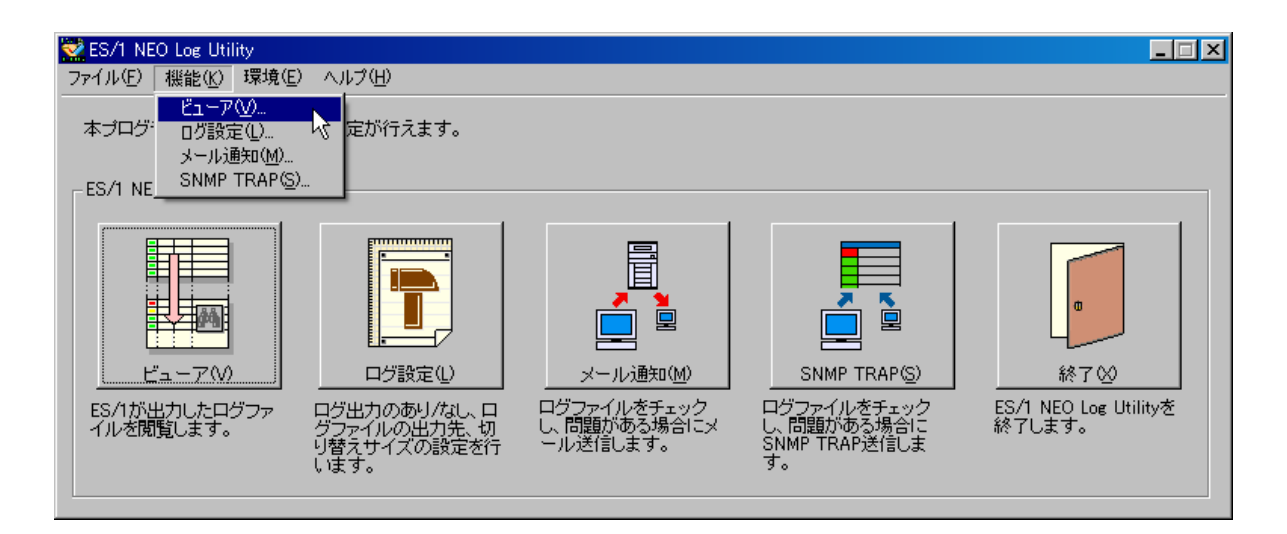

初期化画面が表示されます。ログファイルのサイズによっては、次の画面が表示されるまでに時間が掛かる場合があります。

## ES/1 NEO Log Utility

初期化中です。<br>ログファイルのサイズによっては時間が掛かります。

起動すると、以下の「ES/1 NEO Log Utility – ビューア」画面が表示されます。

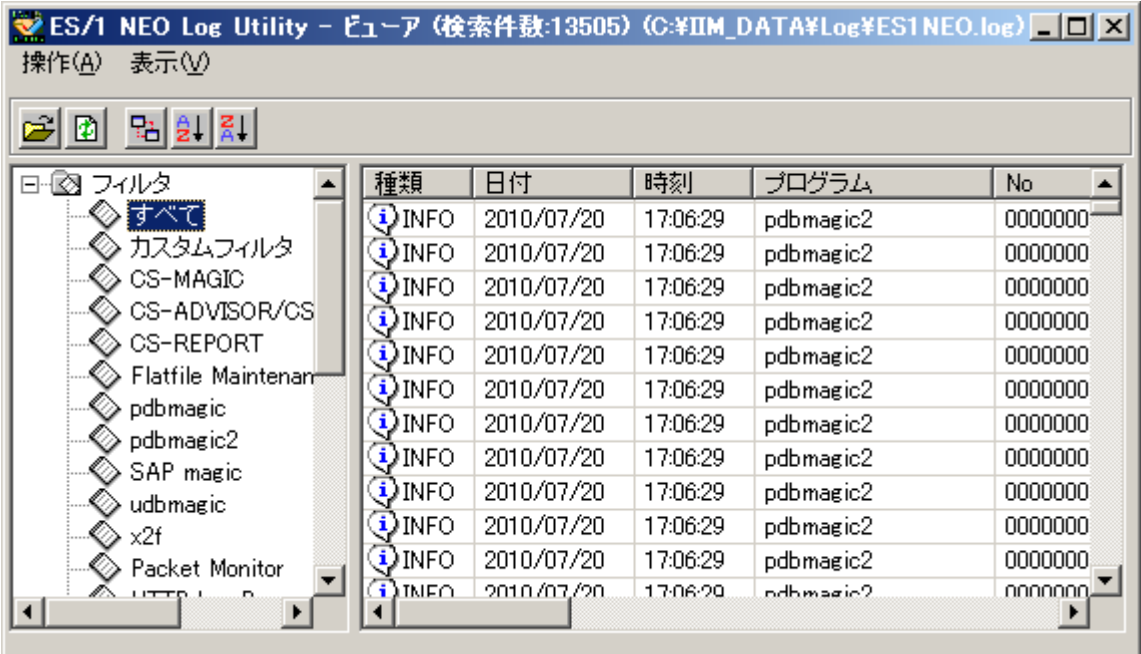

メニュー下には、メニューに対応するショートカットボタンがあります。

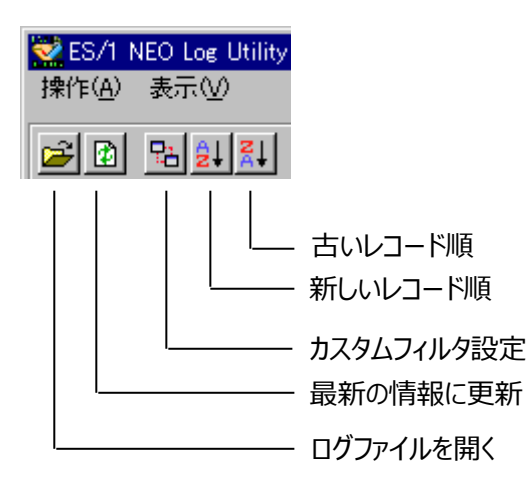

#### <span id="page-16-0"></span>**ビューア**  $4.3.$

「ES/1 NEO Log Utility – ビューア」画面には、メニューとそのショートカットボタン、フィルタのツリーとログのリストが表示されます。

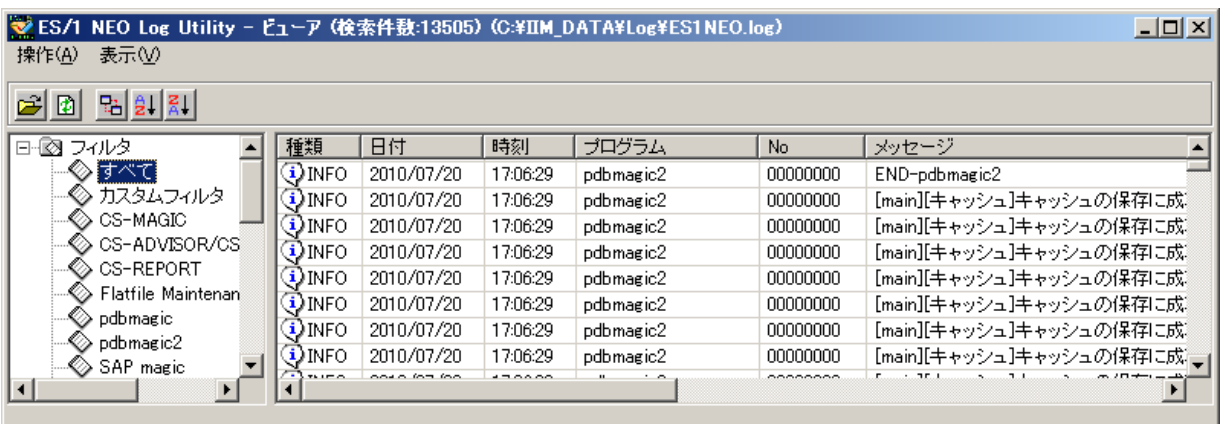

## (1)メッセージリスト

起動直後は、「ログ設定」の「ログの出力先」に設定されたログファイルの情報が、日付・時間の新しい順にリスト表示されま す。

※一時ファイルが作成されていない場合、ログファイルの情報は表示されません。

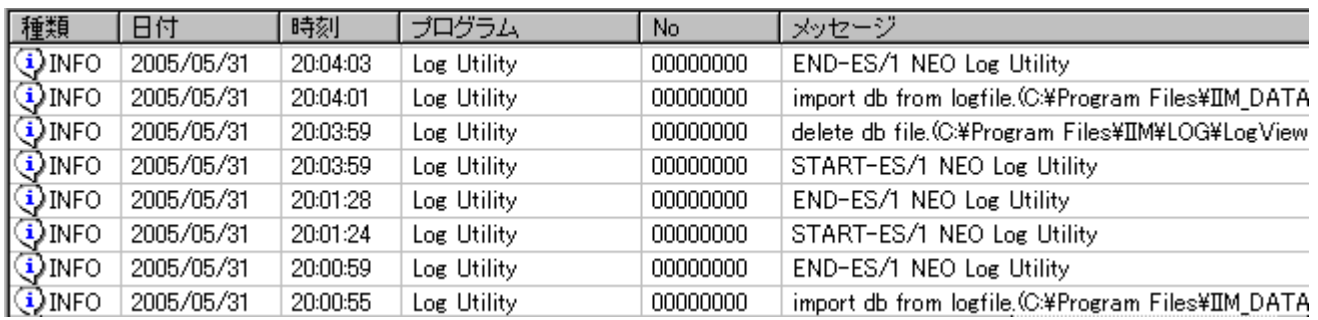

種類 このメッセージの種類です。INFO(情報)、WARN(警告)、STOP(停止)の3種類があります。

日付 メッセージが出力された日付です。

時刻 メッセージが出力された時刻です。

プログラム 出力元のプログラム名称です。

No それぞれのプログラム毎に管理されている8桁のメッセージ番号です。

メッセージ メッセージの本文です。

それぞれのカラムヘッダーをクリックすると、その項目でのソートを行います。同じカラムを続けてクリックするとソートの昇順・降 順が切り替わります。このとき、第2の条件として日付・時刻が使用されますので、実際は「選択項目+日付・時間」での ソートとなります。また、日付・時間はメニューから「表示(V)」「新しいレコード順(N)」、または「古いレコード順(D)」を選択 することにより、降順・昇順を切り替えることができます。

リストに表示される最大件数は 1000 件です。参照したい情報がリストに表示されない場合は、後述する「カスタムフィルタ 機能」を使用します。

## (2)フィルタ・ツリー

画面左にあるフィルタ・ツリーの項目を選択すると、メッセージリストに表示する内容を絞り込むことができます。

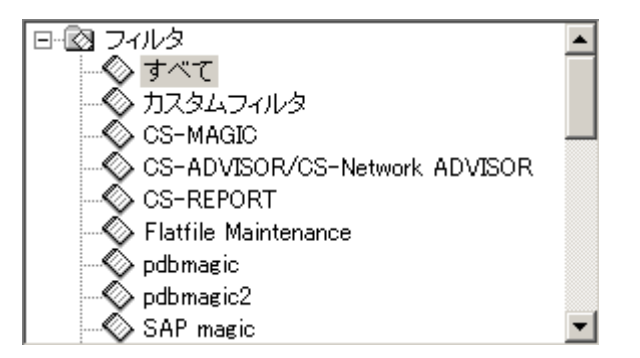

起動直後は「すべて」が選択されています。「すべて」の項目は、一切のフィルタを行いません。「カスタムフィルタ」の項目は、 別画面の「カスタムフィルタ設定画面」でユーザが設定した条件で絞り込みます。「すべて」「カスタムフィルタ」以後には、プロ グラム名称のフィルタが続きます。それぞれの項目を選択することにより、そのプログラムのみのメッセージを表示します。

また、フィルタを変更すると、ウィンドウタイトル部に、そのフィルタにより選択されたメッセージの件数が表示されます。(※1)

■ ES/1 NEO Log Utility - ビューア (検索件数:31167) (C:\IM\_DATA\Log\ES1NEO.log)

※1:リスト上に表示されるメッセージの最大は 1000 件です。

(3)ログファイルを開く(O)

ログの出力先で指定した、現行のログファイル及び、一世代前のログファイルを読み込みビューアに展開します。また一時的 に別のログファイルをビューアに展開することが出来ます。メニューから「操作(A)」「ログファイルを開く(O)」を選択します。

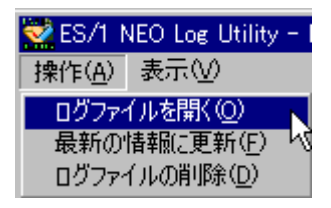

ファイル選択のダイアログが表示されますので、ログファイルを指定し、[開く(O)]ボタンを押下します。ビューアが読み込むこと ができるのは、「ログ設定」の「ログの出力先」により指定されたファイルです。それ以外のフォーマットは対象外となります。

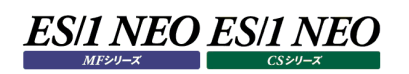

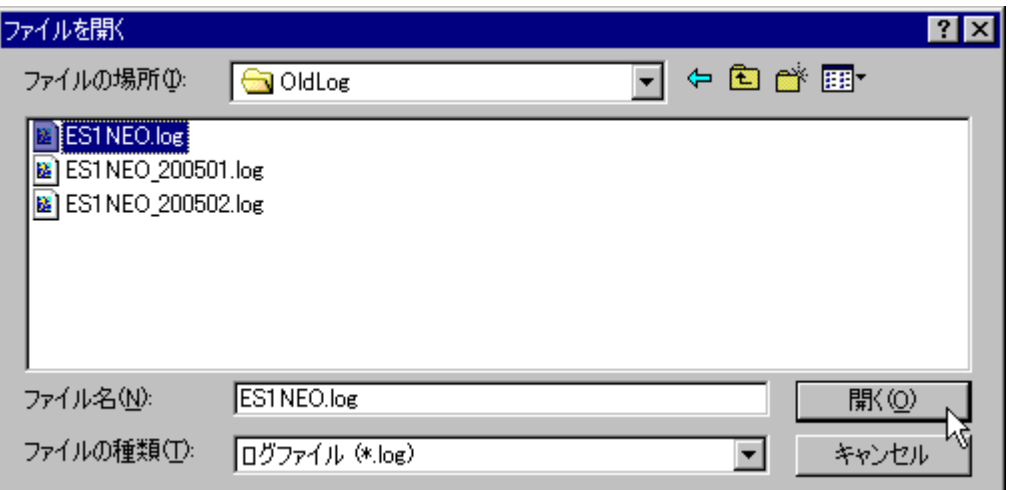

[開く(O)]ボタンを押下すると、初期化画面が表示されます。選択したログファイルのサイズによっては、リストの更新に時間 が掛かる場合があります。この画面を閉じると、リストは選択したログファイルの内容で更新されます。

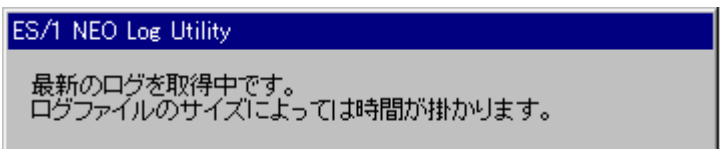

また、ウィンドウタイトル部には選択されたログファイルのパスが表示されます。

■ ES/1 NEO Log Utility - ビューア (検索件数:31167) (C#IM\_DATA\Log\ES1NEO.log) )

## **メモ︕**

「ログファイルを開く」を実行すると、ログファイルを読み込み、高速にメッセージを選択する為の一時ファイルを作成し **ます。この動作はログファイルのサイズによっては時間が掛かる為、通常は事前にバッチ実行にてインポート処理を 行うか「最新の情報に更新」機能で差分更新を行います。**

(4)最新の情報に更新(F)

現在開いているログファイルの差分を読み込み(※1)、リストに反映します。メニューから「操作(A)」「最新の情報に更新 (F)」を選択します。

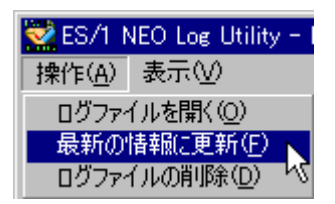

ログファイルを取得するために、処理中画面が表示されます。前回からの差分が大きいほどリストが更新されるまでに時間が 掛かります。

ES/1 NEO Log Utility

最新のログを取得中です。<br>ログファイルのサイズによっては時間が掛かります。

**メモ︕**

**ログファイルの切り替えが発生した場合や、サフィックス「.0」付きのログファイルをリネームしてしまうと更新処理が行 えませんので、「ログファイルを開く」機能をご使用ください。**

※1:差分更新は一時ファイルを再作成せずに、追記する形で行われます。一時ファイルの容量が大きくなると表示に時間 を要したり、古いログがいつまでも表示されていたりする原因となりますので定期的なバッチ実行でのログファイルのイン ポートを行うことをお勧め致します。

一時ファイルの容量が 15MB を越えた場合は、下記のメッセージが出力されます。 このような警告メッセージが出力された場合、ログファイルのインポートを実行してください。

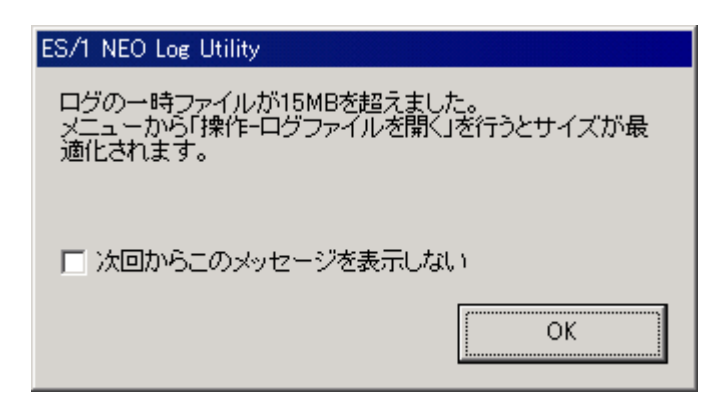

**メモ︕**

**ES1NEO.log の上限サイズを通常より大きく設定している場合、ログのインポート処理を行っていてもこのメッセー ジが出力されることがあります。その場合、「次回からこのメッセージを表示しない」にチェックを入れてください。**

## (5)ログファイルの削除(D)

現在開いているログファイルを削除します。メニューから「操作(A)」「ログファイルの削除(D)」を選択します。

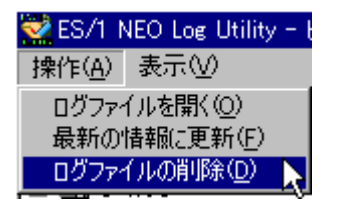

確認のダイアログが表示されますので、「はい」を選択します。

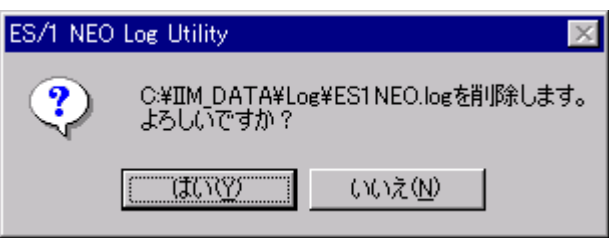

削除の完了を通知するダイアログが表示されます。

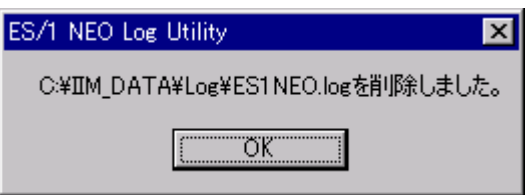

削除対象のファイルが存在しない場合は、以下のダイアログが表示されます。

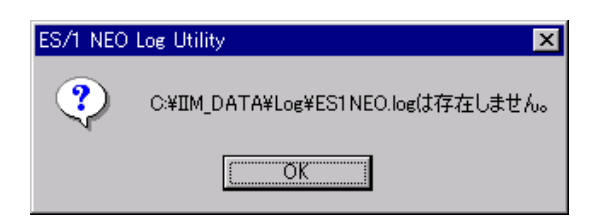

(6)ソート方法を変更する

ソート方法を変更します。メニューから「表示(V)」「新しいレコード順(N)」、または「古いレコード順(D)」を選択します。選 択した方法により、メッセージを並び替えてリストを再表示します。

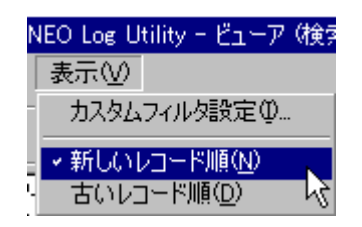

#### <span id="page-21-0"></span>**カスタムフィルタ設定**  $4.4.$

ユーザ独自のフィルタを作成します。メニューから「表示(V)」「カスタムフィルタ設定(I)...」を選択します。

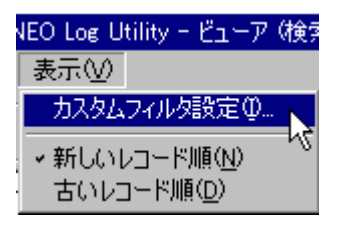

カスタムフィルタ設定画面が表示されます。条件を指定し[登録]ボタンを押下すると、その条件のフィルタを作成します。以前にカ スタムフィルタを作成していた場合は、新しい設定で上書きします。この設定は、ビューアを終了しても保存されます。

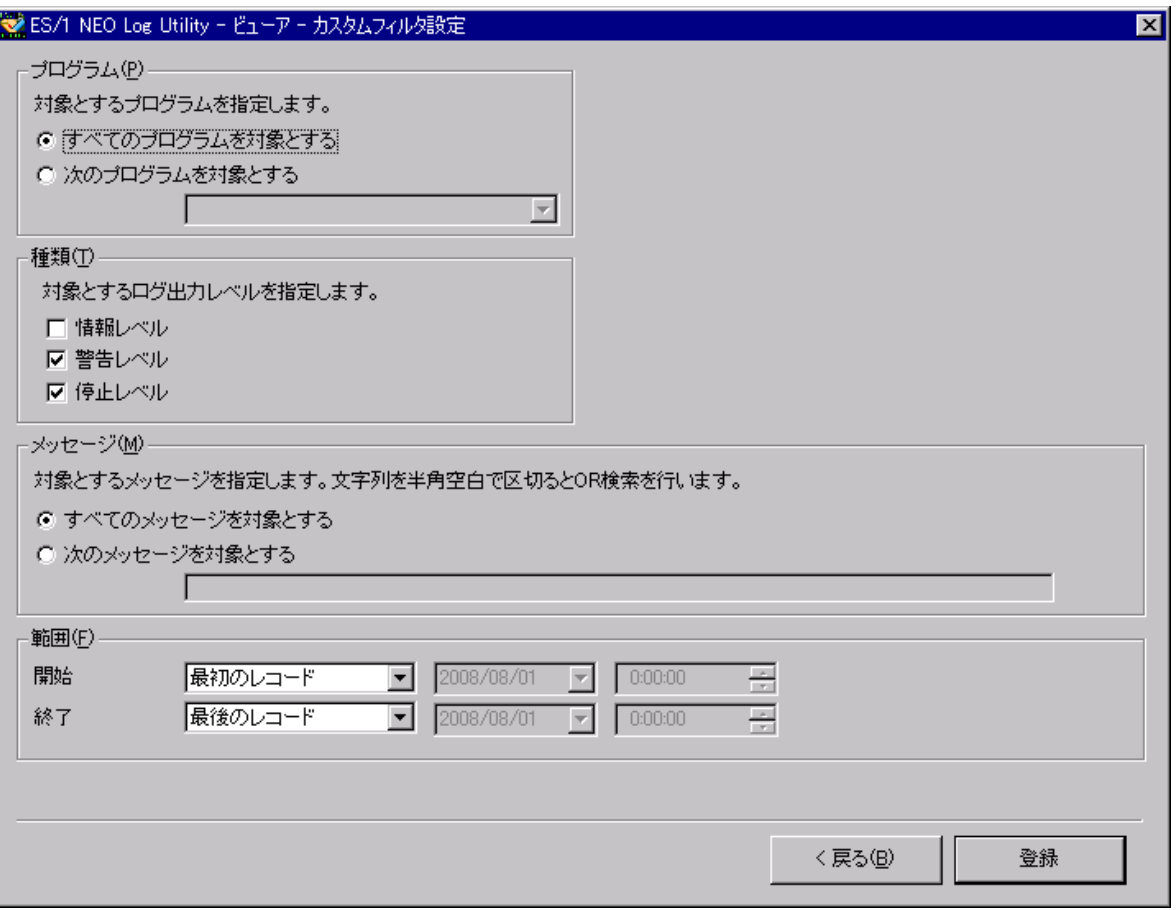

- (1)プログラム(P)
	- プログラム名称によりフィルタします。
	- ・すべてのプログラムを対象とする フィルタしません。
	-

・次のプログラムを対象とする 選択したプログラムでフィルタします。

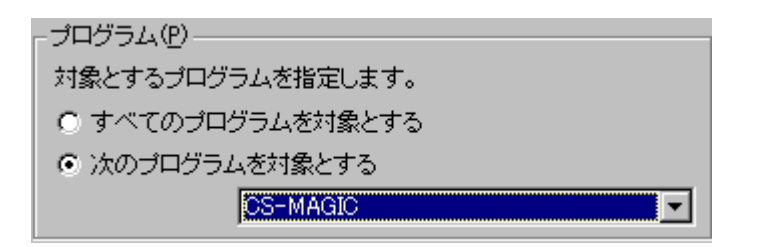

## (2)種類(T)

メッセージの種類によりフィルタします。

・情報レベルを対象とする場合はチェックします。

- ・警告レベルを対象とする場合はチェックします。
- 

・停止レベルを対象とする場合はチェックします。

## 種類①一

対象とするログ出力レベルを指定します。

- □ 情報レベル
- ☑ 警告レベル
- ▽ 停止レベル

(3)メッセージ(M)

メッセージによりフィルタします。

- ・すべてのメッセージを対象とする フィルタしません。
- 

・次のメッセージを対象とする アキストボックスに入力した文字列を含むメッセージをチェックします。複数の文字 列を全/半角の空白で区切って OR 検索も可能です。(※1)

(例)「エラー ERROR」と入力した場合 「エラー」または「ERROR」のいずれかを含むメッセージをチェック

## メッセージ(M) -

対象とするメッセージを指定します。文字列を半角空白で区切るとOR検索を行います。

- すべてのメッセージを対象とする
- 次のメッセージを対象とする н.

※1:全/半角の空白、および半角シングルクォーテーション「'」は検索文字列として使用できません。

## (4)範囲(F)

日付・時刻によりフィルタします。

・開始 センタン アントランス こうほんなる日付と時刻を指定します。フィルタしない場合は「最初のレコード」を 選択します。

・終了 まんにはないので、終点となる日付と時刻を指定します。フィルタしない場合は「最後のレコード」を 選択します。

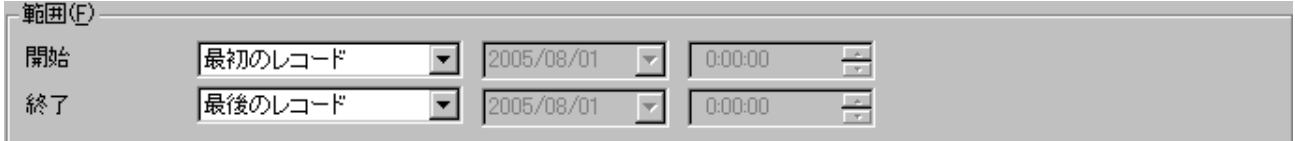

## (5)[< 戻る(B)]ボタン

入力した値を破棄して、ビューア画面に戻ります。

(6)[登録]ボタン

入力した値を保存して、ビューア画面に戻ります。

## <span id="page-24-0"></span>**ログファイルのインポート**

バッチ等で「LogView.exe /import」を実行すると、ビューアの一時ファイルを予め作成することができます。これは、画面上から 「ログファイルを開く」動作と同等の機能です。

ログファイルのインポート手順

LogView.exe にパラメータを付与します。実行の指定は、コマンドプロンプトや、「スタート」メニューの「ファイル名を指定して実行 (R)...」から行います。

"C:\IIM\Log\LogView.exe" /import

パラメータ「/import」を付与します。これにより、ログファイルのインポートを行います。

## <span id="page-25-0"></span>第5章 メール通知

ログファイルの内容を指定した条件でチェックし、結果をメールで通知します。

#### <span id="page-25-1"></span>**メール通知機能概要**  $5.1.$

メール通知では、チェック条件とメールの宛て先を設定します。チェック、およびメール送信を行うにはコマンドラインから指定します。

## <主な機能>

・ログファイルのチェック条件設定

- ・チェック結果の宛て先設定
- ・チェック結果の通知

## <span id="page-25-2"></span>**起動方法**

「ES/1 NEO Log Utility」画面の[メール通知(M)]ボタンを押下、または「機能(K)」メニューの「メール通知(M)...」を選択しま す。

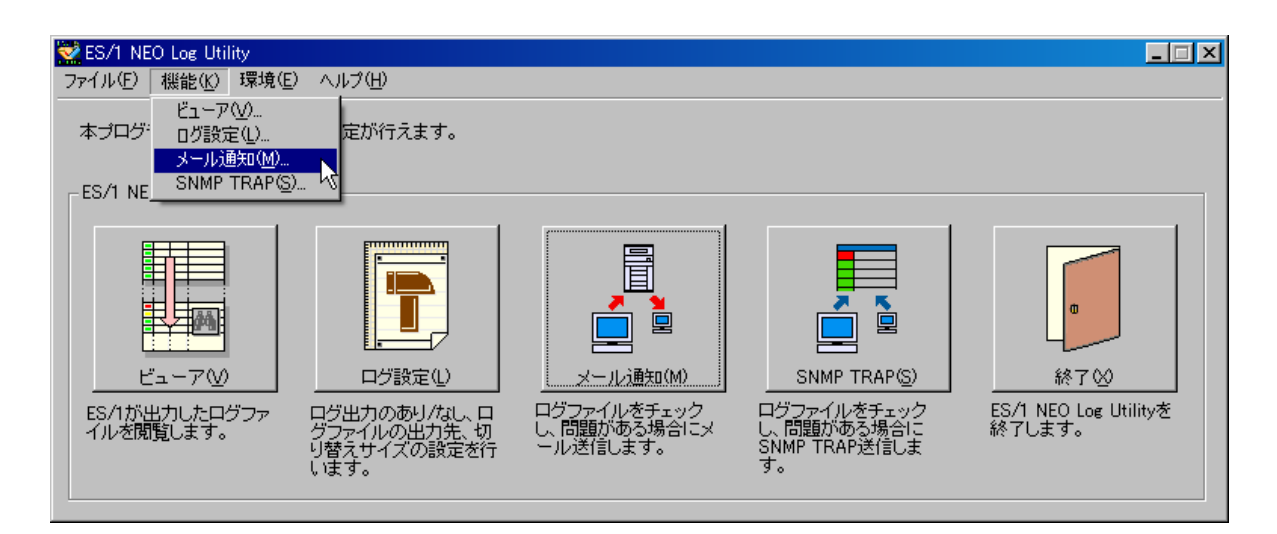

**ES/1 NEO ES/1 NEO**  $ME<sub>2</sub>$ 

起動すると、以下の「ES/1 NEO Log Utility – メール通知」画面が表示されます。

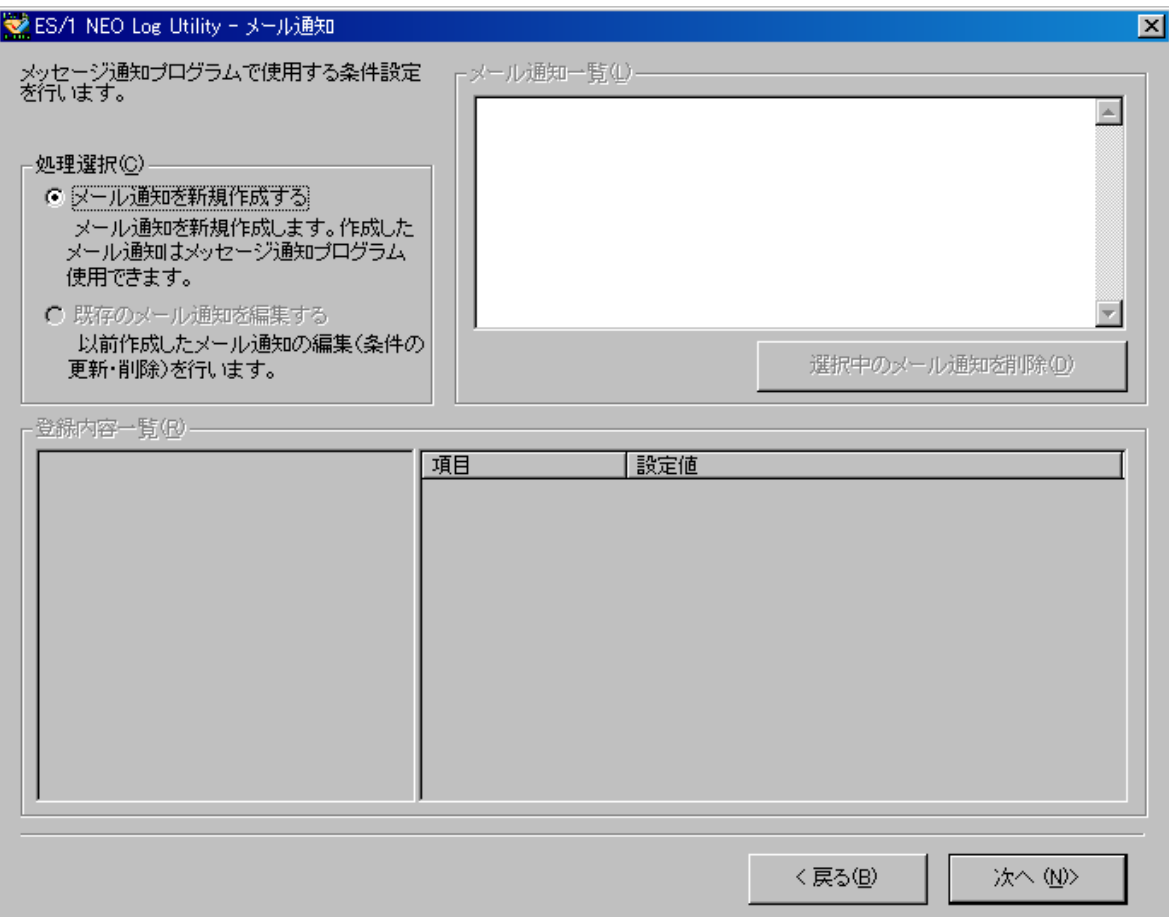

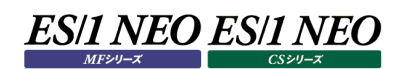

#### <span id="page-27-0"></span>**メール通知**  $5.3.$

メール通知は、メッセージをチェックする条件、チェック結果を通知する宛て先を作成します。

(1)メール通知画面

「ES/1 NEO Log Utility – メール通知」画面では、メール通知の新規作成、編集、および削除を行います。メール通知 を新規作成するには、処理選択で「メール通知を新規作成する」が選択された状態で[次へ (N)>]ボタンを押下します。

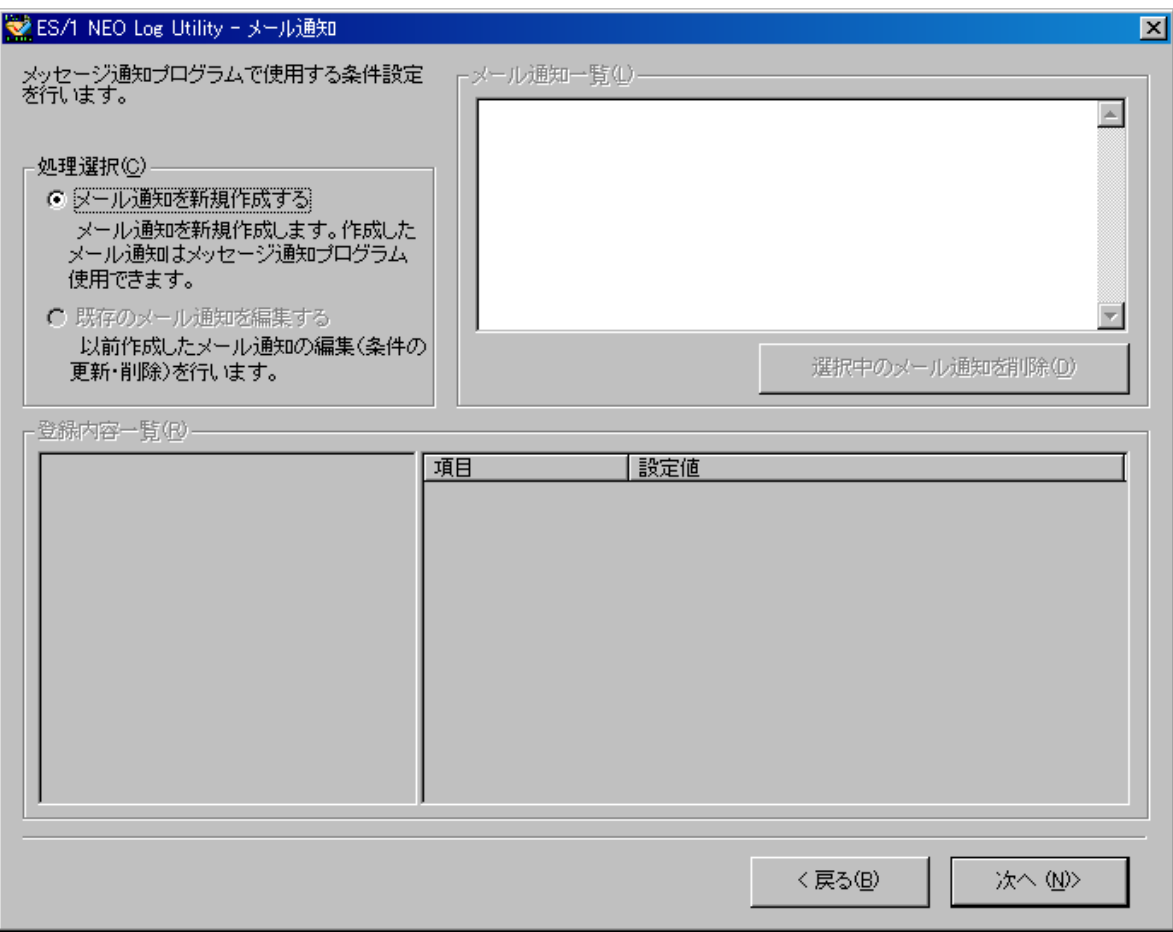

①処理選択(C) ···································処理を選択します。

- ・メール通知を新規作成する ····················新たにメール通知を作成する場合に選択します。
- ・既存のメール通知を編集する··················作成済みのメール通知を変更、削除する場合に選択します。

②[選択中のメール通知を削除(D)]ボタン········リストから選択されているメール通知を削除します。

- ③[< 戻る(B)]ボタン······························ES/1 NEO Log Utility」画面に戻ります。
- ④[次へ (N)>]ボタン······························「メール通知ウィザード(1/2)」画面を表示します。

(2)メール通知ウィザード(1/2)

ここでは、メッセージをチェックする条件を作成します。新規作成時は、メール通知名を入力し[追加(A)...]ボタンを押下し ます。

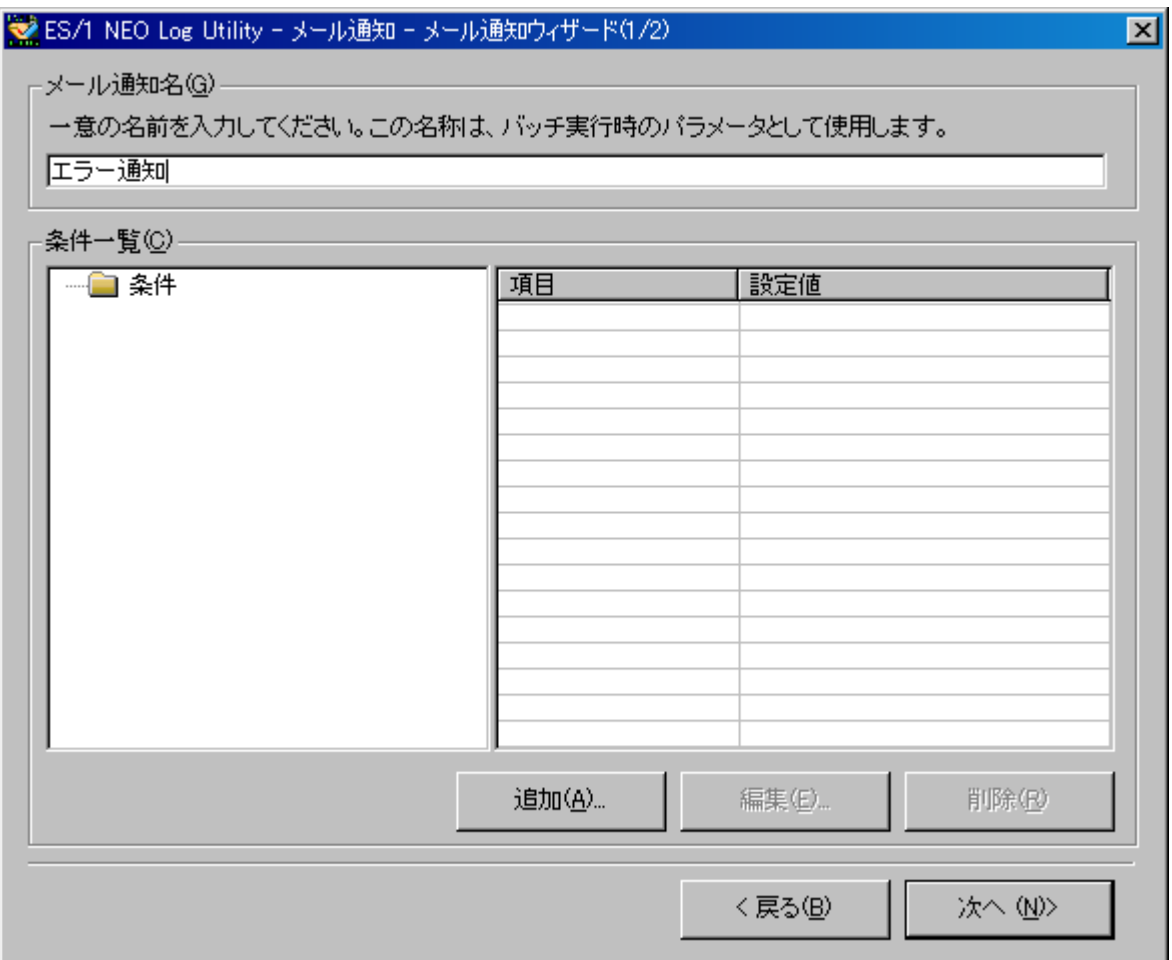

①メール通知名(G) ································メール通知の名前を入力します。

②[追加(A)...]ボタン······························条件指定画面を表示します。

③[編集(E)...]ボタン ······························選択した条件を編集します。

④[削除(R)]ボタン·································選択した条件を削除します。

⑤[< 戻る(B)]ボタン······························「ES/1 NEO Log Utility – メール通知」画面に戻ります。

⑥[次へ (N)>]ボタン······························「メール通知ウィザード(2/2)」画面を表示します。

## (3)条件指定

メッセージのチェック条件を指定します。

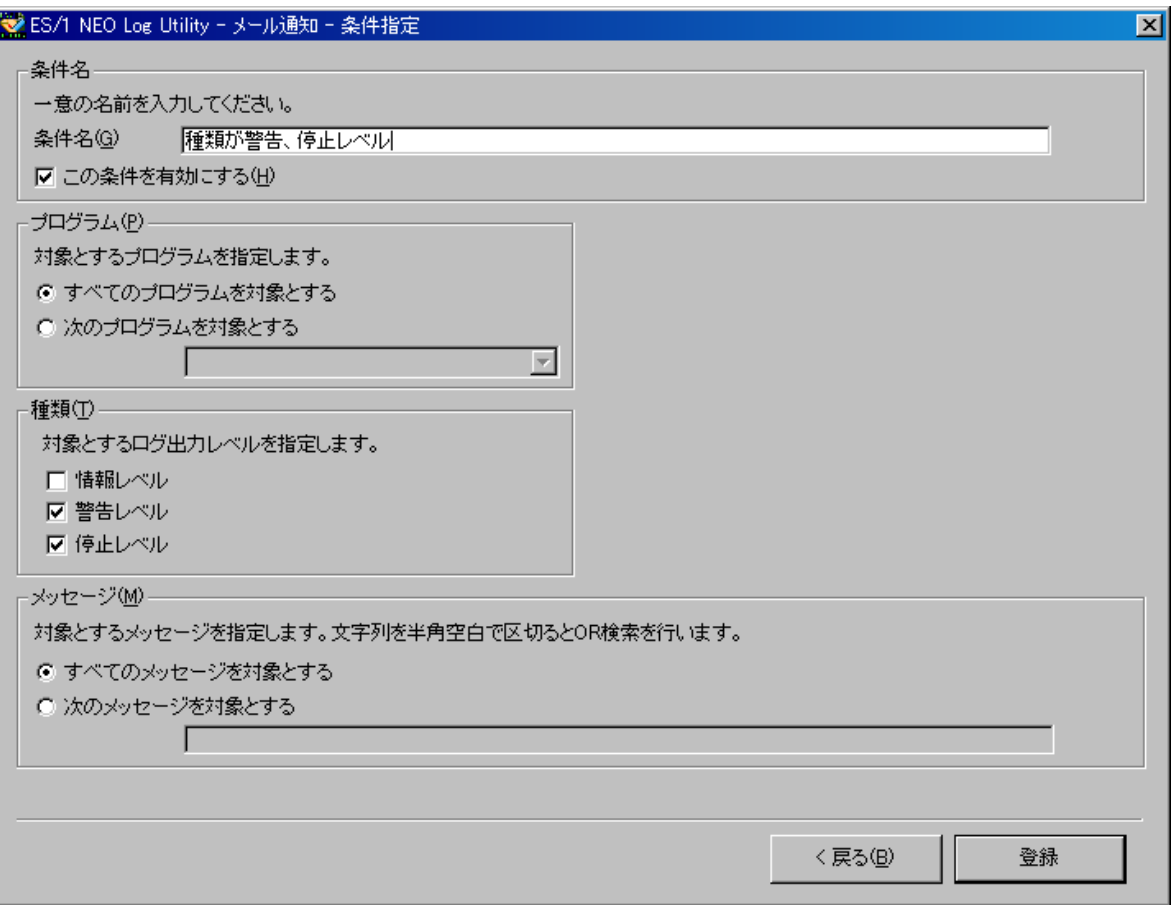

メッセージが絞り込めないような条件は設定できません。そのような条件で[登録]ボタンを押下すると、警告のダイアログが表 示されます。

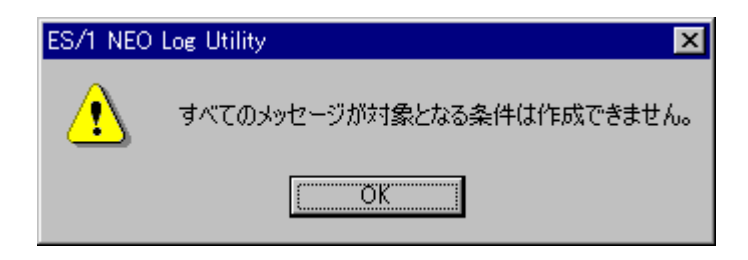

①条件名(G)·········· 条件名称を指定します。複数の条件を作成する場合は、同じ名称は使用できません。 バッチ実行にチェック対象としない場合は「この条件を有効にする」チェックをはずします。

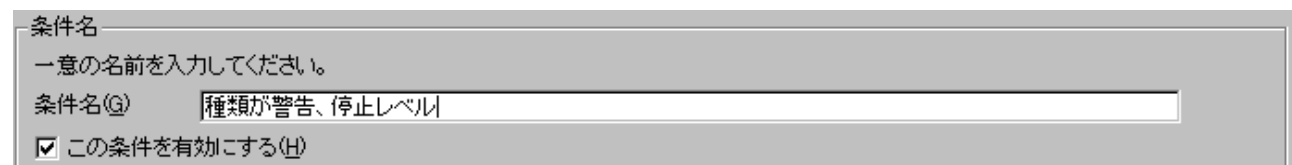

②プログラム(P) ········ プログラム名称によるチェックを行います。

・すべてのプログラムを対象とする すべてのプログラムをチェック対象とします。 ・次のプログラムを対象とする 選択したプログラムをチェック対象とします。

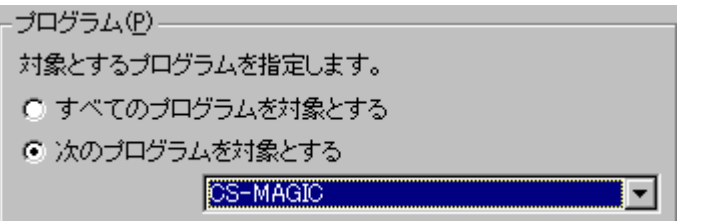

③種類(T)············· メッセージの種類によりチェックを行います。

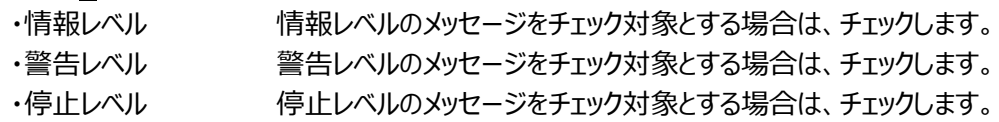

### 種類(工)

*ES/1 NEO ES/1 NEO* 

対象とするログ出力レベルを指定します。

- □ 情報レベル
- Ⅳ 警告レベル
- Ⅳ 停止レベル

④メッセージ(M) ······· メッセージによるチェックを行います。

・すべてのメッセージを対象とする すべてのメッセージをチェック対象とします。 ・次のメッセージを対象とする テキストボックスに入力した文字列を含むメッセージをチェックします。

> 複数の文字列を全/半角で区切って OR 検索も可能です。(※1) 例)「エラー ERROR」と入力した場合 「エラー」または「ERROR」のいずれかを含むメッセージをチェック

メッセージ(M) -

対象とするメッセージを指定します。文字列を半角空白で区切るとOR検索を行います。

- すべてのメッセージを対象とする
- 次のメッセージを対象とする Е

※1:全/半角の空白、および半角シングルクォーテーション「'」は検索文字列として使用できません。

⑤[< 戻る(B)]ボタン· 入力した値を破棄し、「メール通知ウィザード(1/2)」画面に復帰します。

⑥[登録]ボタン ········ 入力した値を保存し、「メール通知ウィザード(1/2)」画面に復帰します。

条件指定画面から登録された内容は、条件一覧にツリー表示されます。他の条件を作成する場合は、続けて[追加 (A)...]ボタンを押下します。条件一覧のツリーから条件を選択することにより、リストに各項目の詳細が表示されます。ま た、選択した条件は[編集(E)...]ボタンを押下すると条件設定画面が表示され、追加と同様に条件の再編集が行えま す。[削除(R)]ボタンを押下すると、その条件はツリーから削除されます。

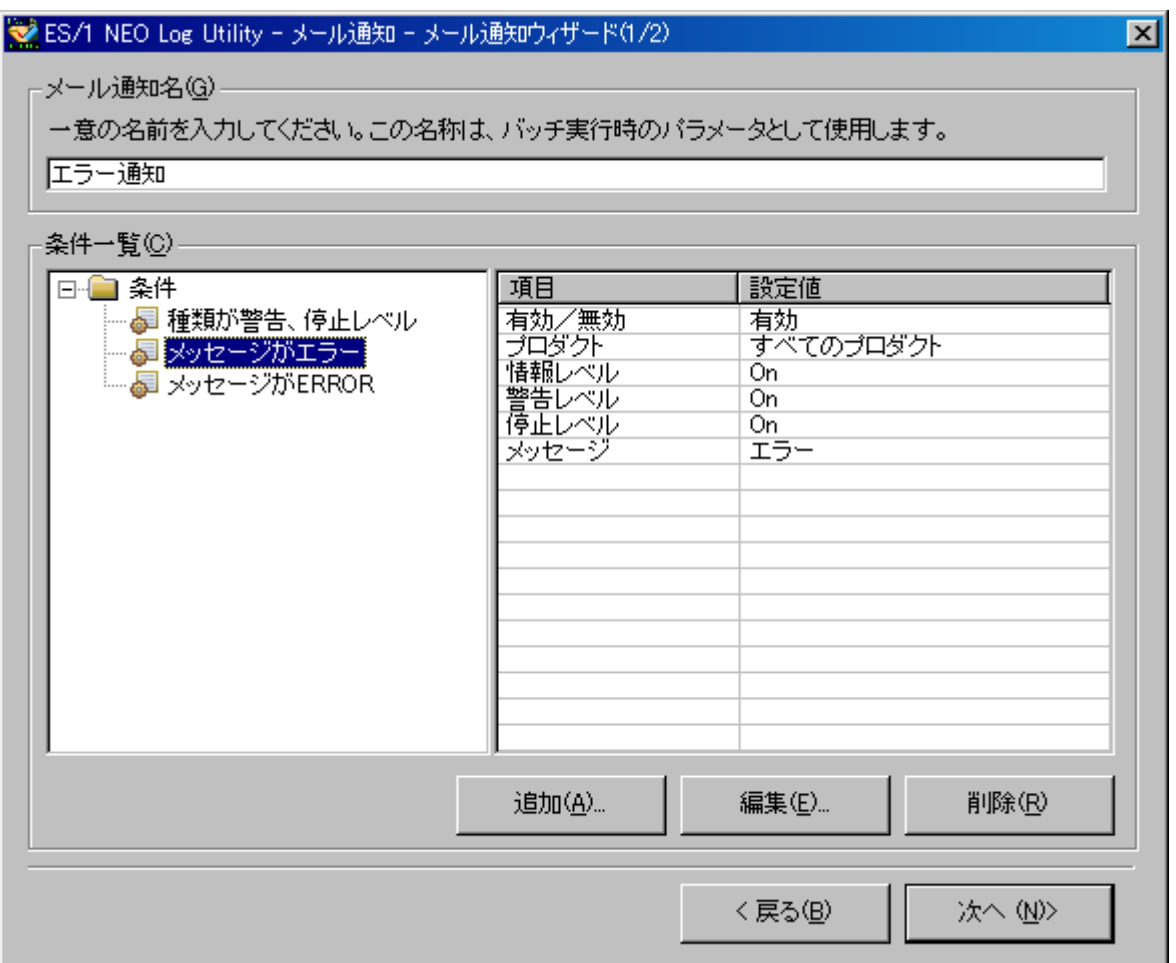

## (4)メール通知ウィザード(2/2)

ここでは、メールの宛て先を設定します。初期表示される値は「メールのデフォルト送信先」により変更することが可能です。 詳細は「7.1.メールのデフォルト送信先」を参照ください。

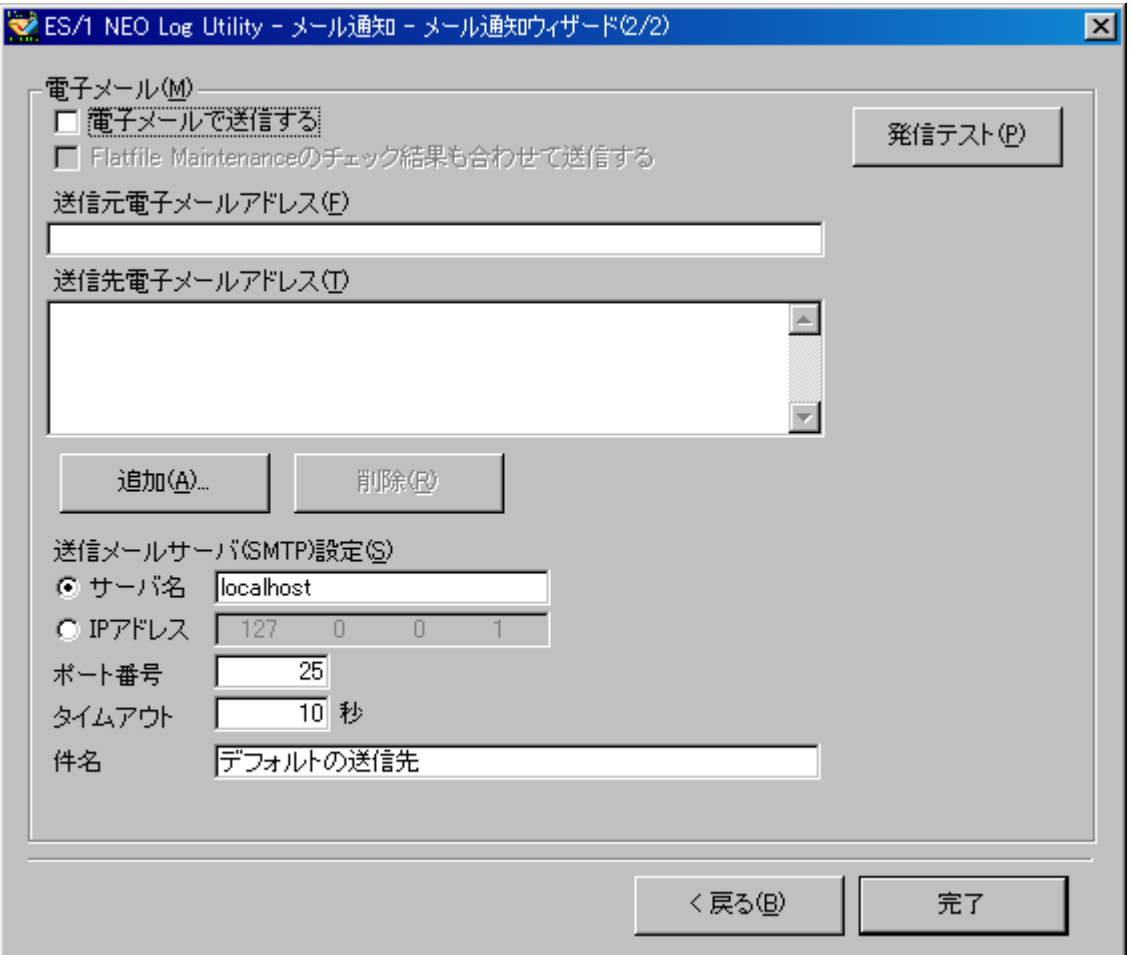

## **ES/1 NEO ES/1 NEO**

## <電子メールの設定>

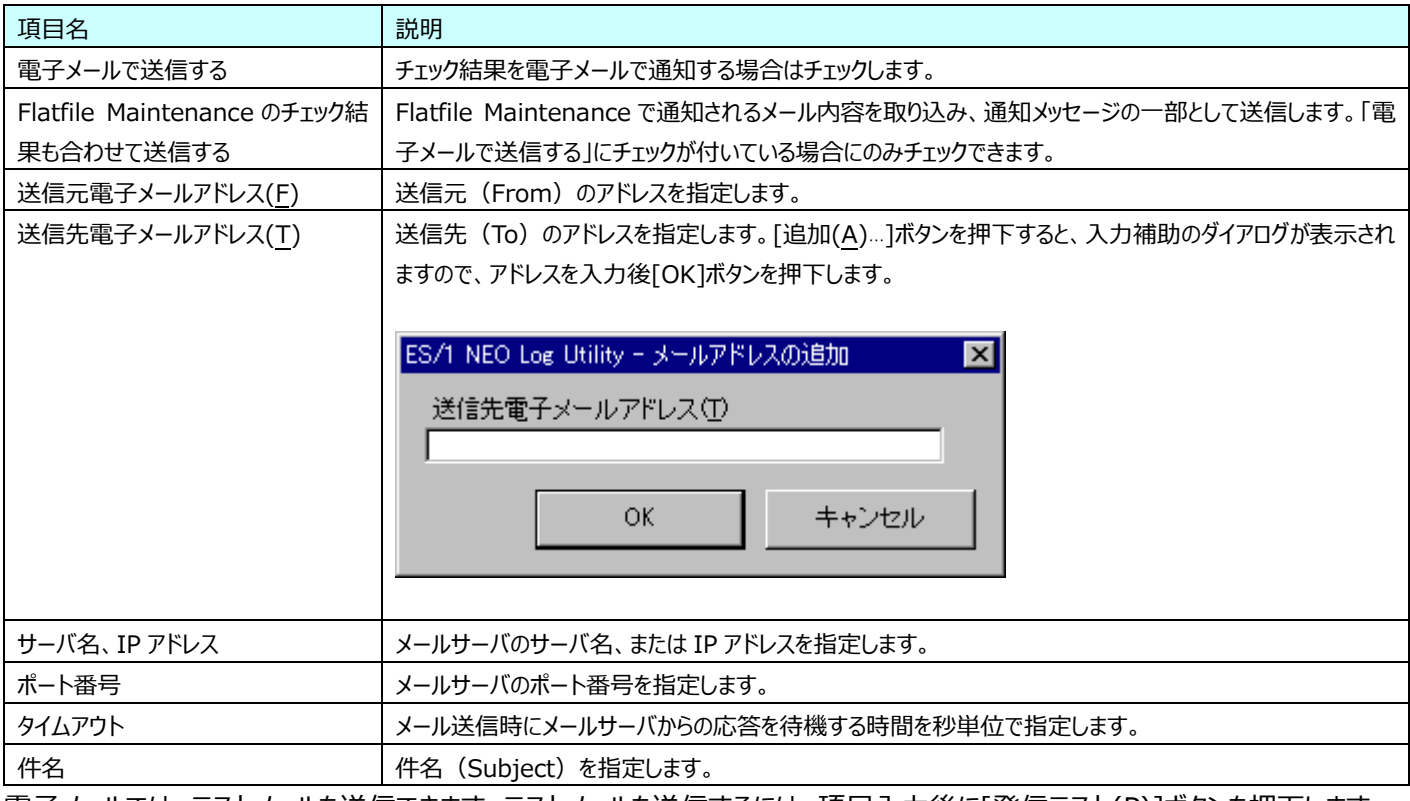

電子メールでは、テストメールを送信できます。テストメールを送信するには、項目入力後に[発信テスト(<u>P</u>)]ボタンを押下します。

注意!

**(1)電子メール送信機能はメール送信時に認証が必要な環境には対応しておりません。 (2)メールの送信エラーを避ける為、送信元/送信先のメールアドレスを正しく設定してください。**

#### <span id="page-34-0"></span>**ログのチェック**  $5.4.$

メッセージをチェックするには、バッチ等で「ES1PCLog.exe /checklog」を実行します。チェック結果は、電子メールにて通知され ます。

(1)ログのチェック手順

ES1PCLog.exe にパラメータを付与します。実行の指定は、コマンドプロンプトや、[スタート]メニューの「ファイル名を指定し て実行(R)...」から行います。

"C:\IIM\Log\ES1PCLog.exe" /checklog

パラメータ「/checklog」を付与します。これにより、ログファイルのチェックを行います。

(2)メールの通知内容

メールでは、以下の情報を通知します。

- ・ログファイルのチェック結果
- ・プロセスの動作状況
- ・アプリケーションの終了状況
- ・Flatfile Maintenance 限界値チェック
- ・Flatfile Maintenance 状態チェック

①ログファイルのチェック結果

ログファイルのチェック結果は、条件に一致するメッセージをリスト形式で報告します。条件指定画面で「この条件を有効 にする(H)」にチェックされた条件が対象となります。

ただし、前回までに報告されたメッセージは報告の対象外となります。

<条件に一致するメッセージがあった場合>

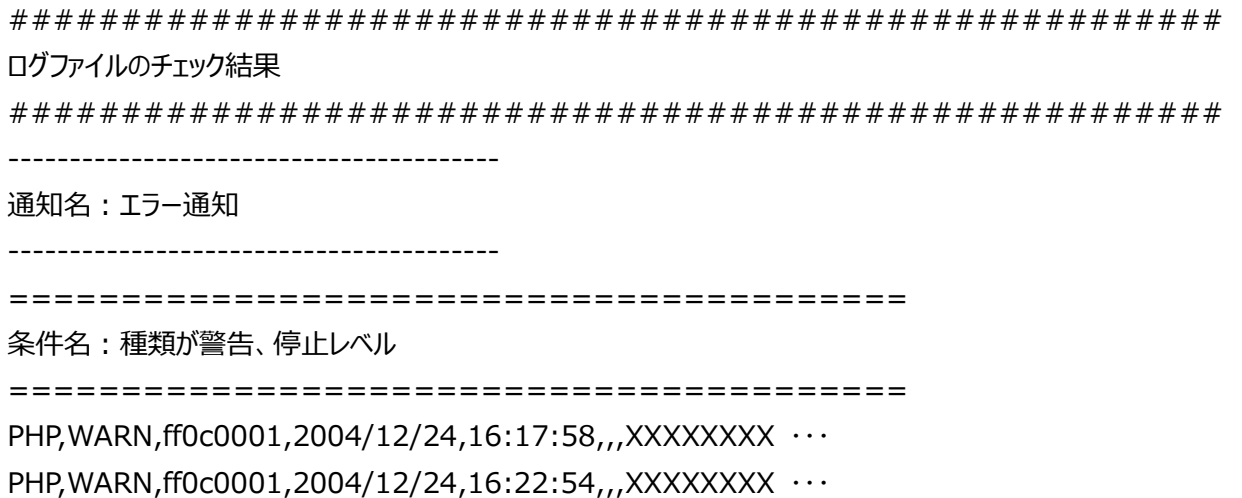

<条件に一致するメッセージがない場合>

######################################################

ログファイルのチェック結果

###################################################### 条件に一致するメッセージはありません。

②プロセスの動作状況

バッチ実行時にプログラムが動作中である場合に報告します。「③アプリケーションの終了状況」と併せて確認してください。 ②で報告されたプログラムが③で報告されない場合は、同時に実行しないようにスケジューリングを変更してください。②、 ③どちらからも報告された場合は、そのプログラムは処理が完了していない可能性があります。 実行中のプログラムがある場合は、前回のチェックに関わらず報告します。

<動作中のプログラムがあった場合>

###################################################### プロセスの動作状況 ###################################################### CS-MAGIC が動作中です。

<動作中のプログラムがない場合>

###################################################### プロセスの動作状況

###################################################### 動作中のプロセスはありません。

## *ES/1 NEO ES/1 NEO*

③アプリケーションの終了状況

バッチ実行時にログファイルをチェックして、プログラムが異常終了している場合に報告します。②で報告されていないプロ グラムが③で報告された場合は、何らかの原因でプログラムが強制終了した可能性があります。

このチェックは、ログファイルに出力されるプログラム毎の「START」メッセージと「END」メッセージの数が異なる場合をエラ ーとして扱います。但し、前回のチェックと差が同じ場合は、状態が変化していない理由から正常であると報告します。

<終了していないプログラムがあった場合>

###################################################### アプリケーションの終了状況 ###################################################### CS-MAGIC が動作中、または異常終了しています。

<終了していないプログラムがない場合>

###################################################### アプリケーションの終了状況 ###################################################### アプリケーションは正常に終了しています。

④Flatfile Maintenance 限界値チェック

最後に実行した Flatfile Maintenance の限界値チェック結果を報告します。この報告を利用するには、「ES/1 NEO Log Utility – メール通知ウィザード(2/2)」画面の「Flatfile Maintenance のチェック結果も合わせて送信する」にチ ェックします。

<Flatfile Maintenance の限界値チェック>

###################################################### Flatfile Maintenance 限界値チェック

######################################################

----------------------------------------

Subject:プロセッサ使用率

----------------------------------------

SiteA/SystemB

2002/05/02 17:30,2,SHIFT(00:00-23:59),重要度 1,条件\_プロセッサ,プロセッサ使用率 ・・・ 2002/05/02 17:30,2,SHIFT(00:00-23:59),重要度 2,条件 プロセッサ,プロセッサ使用率 … ⑤Flatfile Maintenance 状態チェック

最後に実行した Flatfile Maintenance の状態チェック結果を報告します。この報告を利用するには、「ES/1 NEO Log Utility – メール通知ウィザード(2/2)」画面の「Flatfile Maintenance のチェック結果も合わせて送信する」にチ ェックします。

<Flatfile Maintenance の状態チェック>

###################################################### Flatfile Maintenance 状態チェック ###################################################### ----------------------------------------

Subject:FFM

----------------------------------------

siteA/systemB 条件\_プロセッサ(siteA systemB) チェックしたデータに問題はありませんでした。

対象システム: siteA/systemC 対象期間: 2004/04/01 00:00:00 - 2005/03/31 47:59:00

================

欠損チェック結果

================

プロセッサ・メモリ情報(プロセッサ)にレコードの欠損が見つかりました(54 件): 2004/07/03 00:00:00~ プロセッサ・メモリ情報(システムコール)にレコードの欠損が見つかりました(6 件): 2004/07/03 00:30:00~

更新状態チェック結果

====================

====================

対象システム: siteA/systemC 対象期間: 2004/04/01 00:00:00 - 2005/03/31 47:59:00

## <span id="page-38-0"></span>第6章 SNMP TRAP

ログファイルの出力レベルとプログラムの異常終了をチェックし、その結果を SNMP TRAP メッセージで通知します。

#### <span id="page-38-1"></span>**SNMP TRAP 機能概要**  $6.1.$

SNMP TRAP では、チェック条件を設定します。送信先の指定は、メインメニューの[環境]-[SNMP 送信先]にて行います。チェッ ク、および SNMP TRAP メッセージ送信を行うにはコマンドラインから指定します。

#### <span id="page-38-2"></span> $6.2.$ **起動方法**

「ES/1 NEO Log Utility」画面の[SNMP TRAP(S)]ボタンを押下、または「機能(K)」メニューの「SNMP TRAP(S)...」を選 択します。

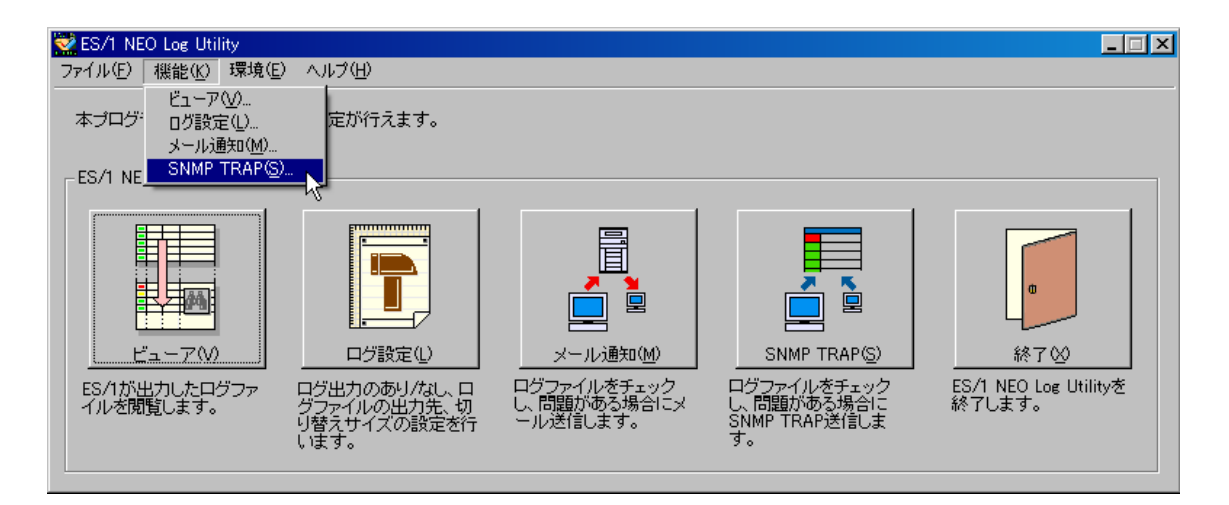

 $\overline{\mathbf{z}}$ 

起動すると、以下の「ES/1 NEO Log Utility – SNMP TRAP」画面が表示されます。

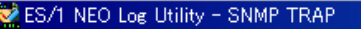

## SNMP TRAPメッセージを送信する条件、プログラム毎のチェック方法を設定します。<br>送信先の指定は、メインメニューのI環境】-[SNMP送信先]にて行います。

-SNMP TRAP の送信条件(S):

I

■ SNMP TRAPメッセージを送信する

□ 検査対象レベル以下の場合も通知する

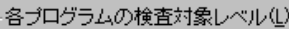

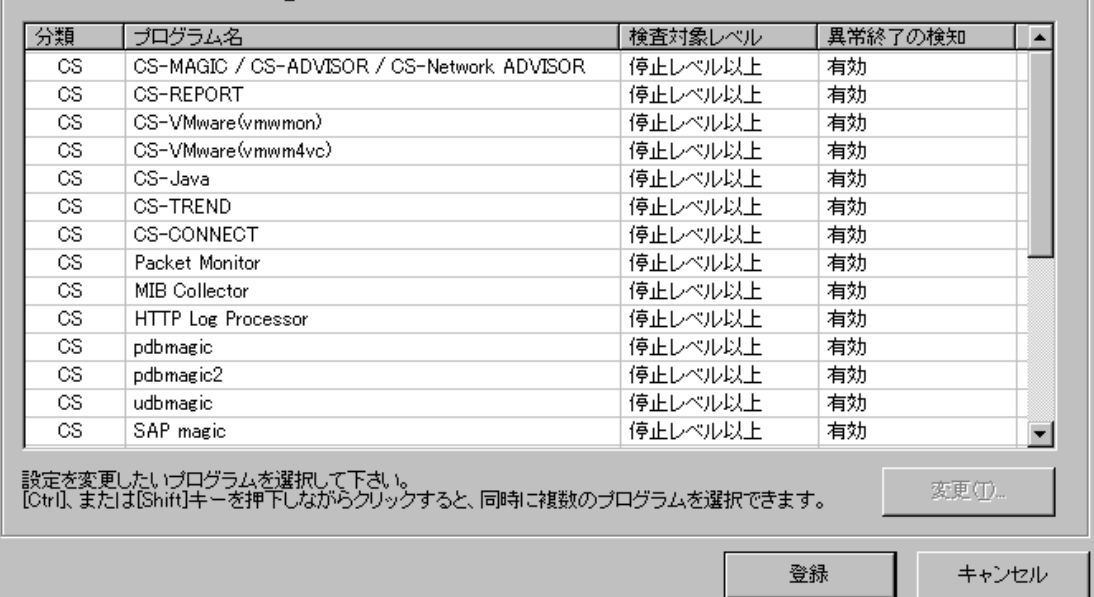

## <span id="page-40-0"></span>**6.3. SNMP TRAP**

SNMP TRAP メッセージを送信する条件、プログラム毎のチェック方法を設定します。

(1)SNMP TRAP 画面

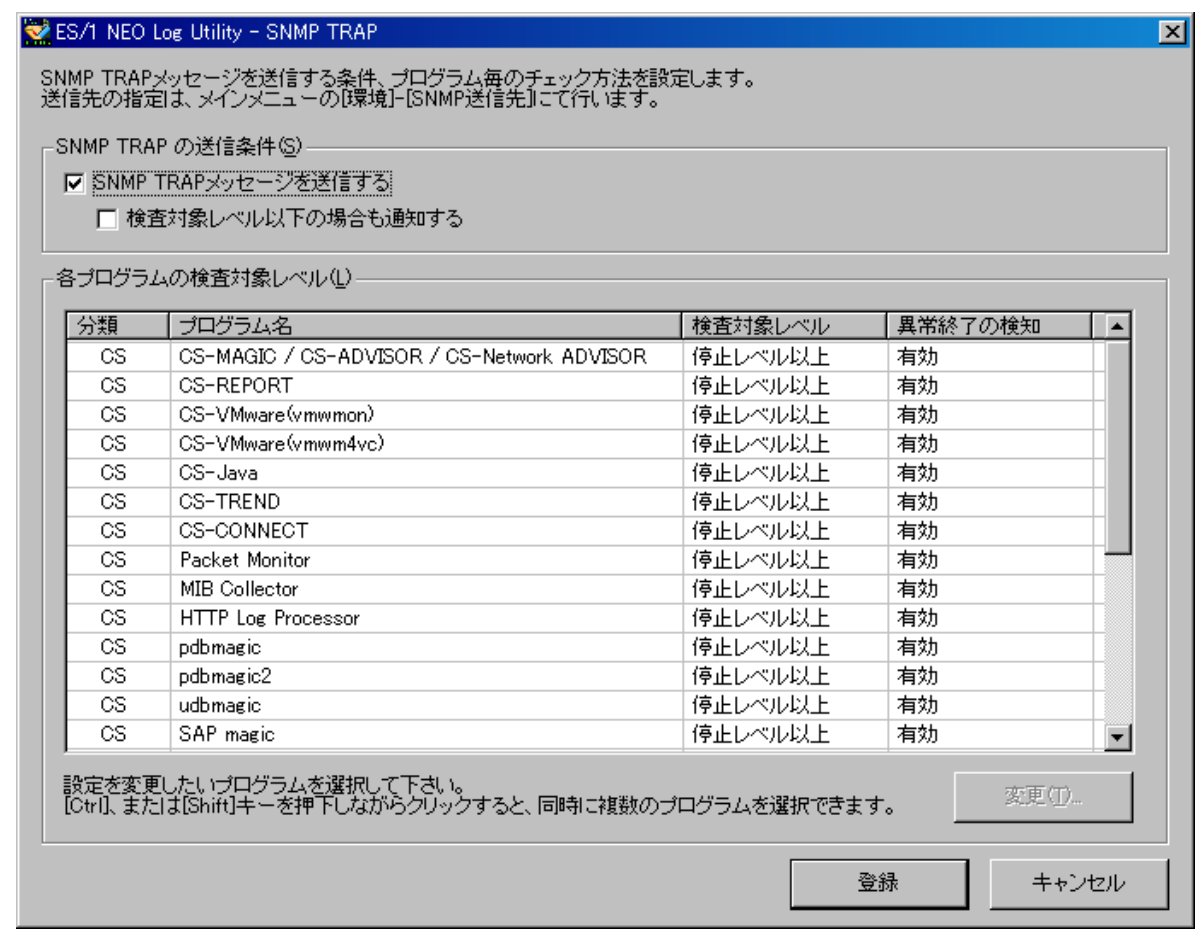

①SNMP TRAP メッセージを送信する············チェックすると、SNMP TRAP メッセージを送信します。

- ②検査対象レベル以下の場合も送信する········チェックすると、ログの出力レベルが検査対象レベル以下の場合であって も、SNMP メッセージを送信します。
- ③[変更(T)...]ボタン ······························「SNMP TRAP 変更」画面を表示します。
- ④[登録]ボタン ·····································現在の設定を保存します。
- ⑤[キャンセル]ボタン ································「ES/1 NEO Log Utility」画面に戻ります。

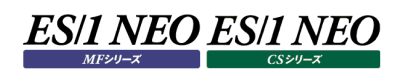

## (2)SNMP TRAP – 変更画面

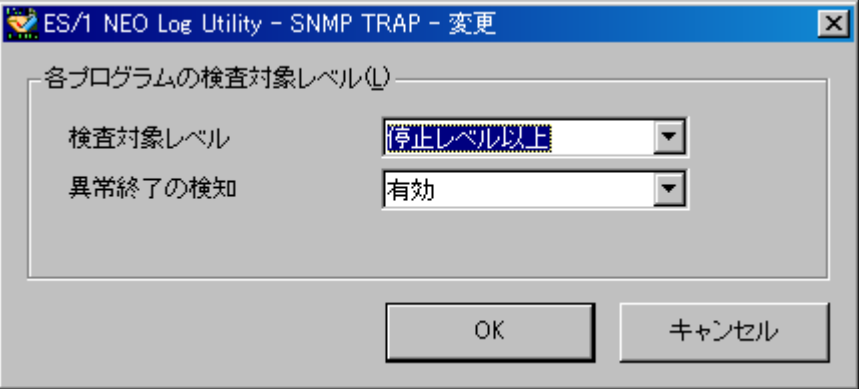

①検査対象レベル···········チェックするログファイルの種類を指定します。

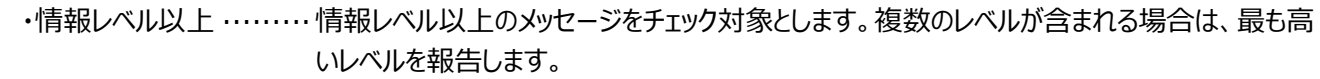

- ・警告レベル以上 ·········警告レベル以上のメッセージをチェック対象とします。複数のレベルが含まれる場合は、最も高 いレベルを報告します。
- ・停止レベル以上 ·········停止レベルのメッセージをチェック対象とします。
- ・無効······················チェックを行いません。
- ・変更しない ···············現在の設定のまま変更しません。
- ②異常終了の検知 ·········対象のプロセスが起動しておらず、かつ、ログファイルの START の数が END の数より多い場 合に異常終了として報告します。
	- ・有効······················ チェックを行います。
	- ・無効······················ チェックを行いません。
- ・変更しない ···············現在の設定のまま変更しません。
- ③[OK]ボタン················変更を適用します。
- ④[キャンセル]ボタン ········· 「SNMP TRAP」画面に戻ります。

## <span id="page-42-0"></span>**チェック実行**

バッチ等で「ES1PCLog.exe/trap」を実行すると、チェックを実行し、その結果を SNMP TRAPメッセージにて送信します。ログフ ァイルのチェック範囲は、前回チェックした最後のメッセージ以降から現在の最新メッセージまでです。

"C:\IIM\Log\ES1PCLog.exe" /trap

SNMP マネジャに通知されるメッセージタイプは以下のとおりです。

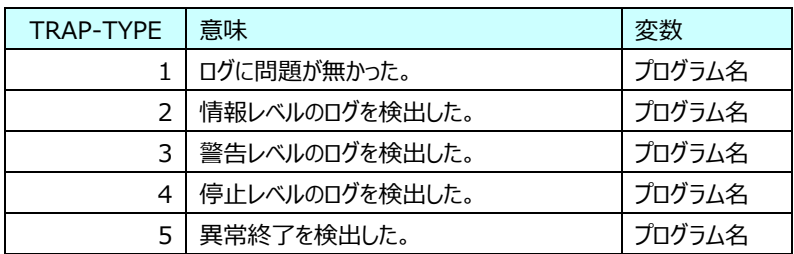

#### <span id="page-42-1"></span>6.5. **MIB ファイル**

SNMP マネジャで登録する MIB ファイルは、以下にインストールされます。

<IIM フォルダ>\Common\docs\IIM.MIB

標準インストールの場合は「C:\IIM\Common\docs\IIM.MIB」です。

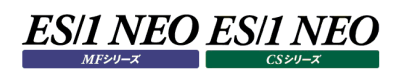

<span id="page-43-0"></span>第7章 環境設定

プログラムの環境を設定します。

### <span id="page-43-1"></span>**メールのデフォルト送信先**

メールのデフォルト送信先を設定することにより、「ES/1 NEO Log Utility – メール通知 – メール通知ウィザード(2/2)」画面 のデフォルト値を変更することが可能です。「ES/1 NEO Log Utility」画面の「環境(E)」メニューから、「メールのデフォルト送信 先(M)...」を選択します。

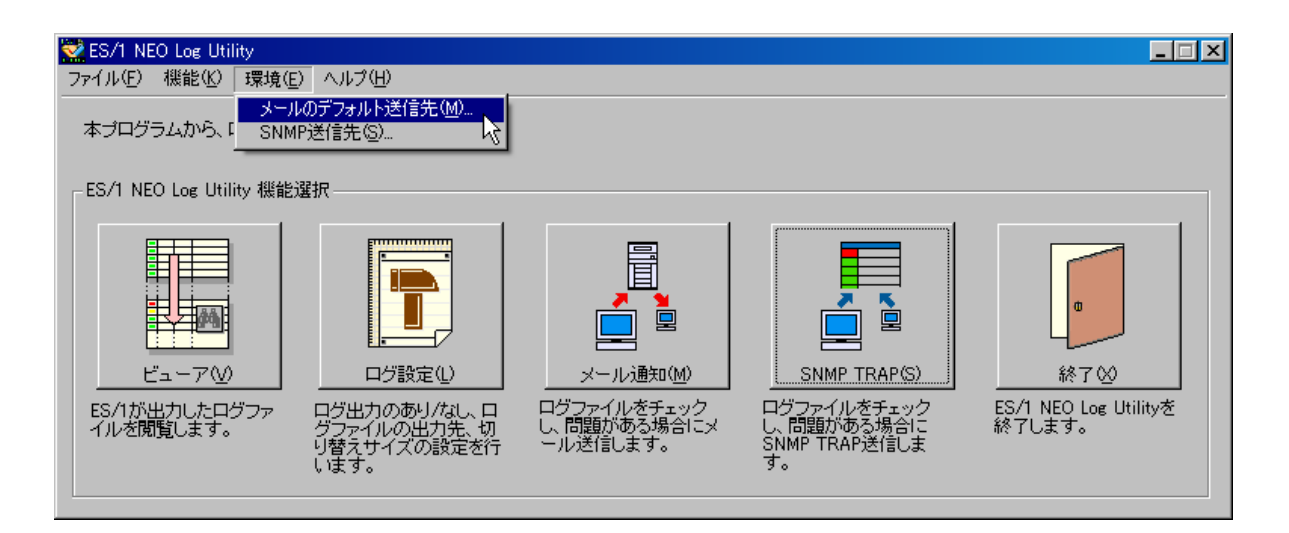

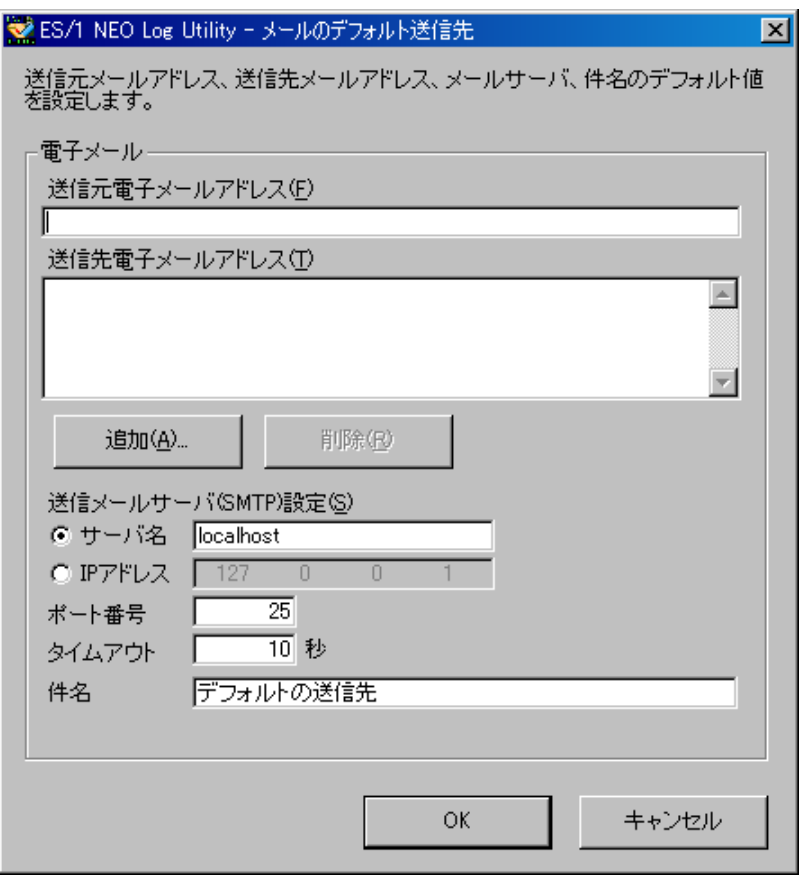

項目の詳細は、「5.3.メール通知」を参照してください。

## <span id="page-44-0"></span>**SNMP 送信先**

SNMP TRAP メッセージの送信先を設定します。「ES/1 NEO Log Utility」画面の「環境(E)」メニューから「SNMP 送信先 (S)...」を選択します。

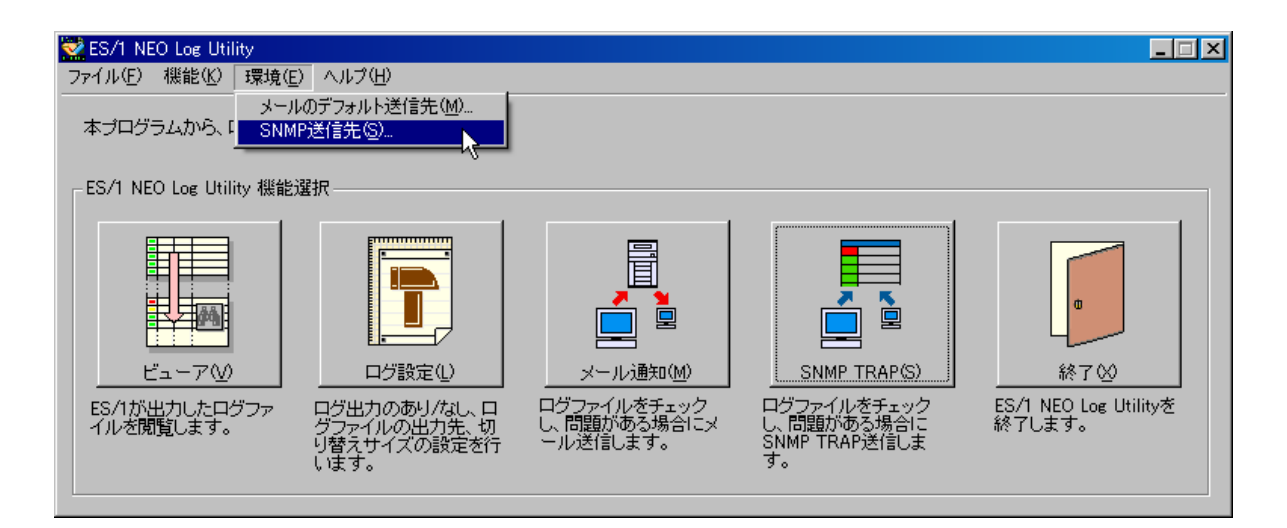

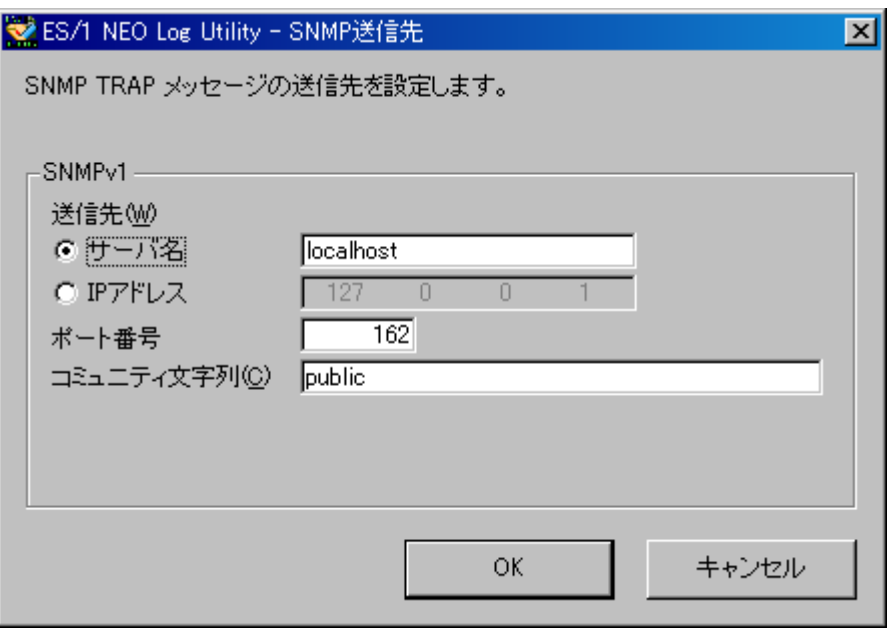

- ①サーバ名/IP アドレス···················送信先のサーバを指定します。
- ②ポート番号······························使用するポート番号を指定します。
- ③コミュニティ文字列······················使用するコミュニティ文字列を指定します。
- ④[OK]ボタン·····························現在の設定を保存します。
- ⑤[キャンセル]ボタン ······················「ES/1 NEO Log Utility」画面に戻ります。

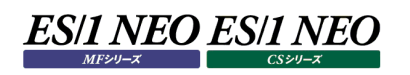

## <span id="page-45-0"></span>第8章 ログ情報出力レベルの設定

ES/1 NEO MFシリーズ、ES/1 NEO CS シリーズ、または ES/1 NEO Performance HomePage、ES/1 NEO Performance Web Service、ES/1 NEO Log Utility は共通形式のログ情報を出力します。設定は、それぞれの INI ファ イルに記述されています。

ログ情報の出力形式は「ファイル」、「イベントログ」の 2 種があります。

## <span id="page-45-1"></span>**INI ファイルの記述**

初期状態でログセクションは、以下のように記述されています。

[LOG] LOGSIZE=4096 LOGLEVEL=2

EVENTLEVEL=0

設定は、プログラム単位に行います。

## <span id="page-45-2"></span>**8.1.1. LOGSIZE**

ログファイルの最大サイズを指定します。単位は KB です。

ログファイルがここで指定したサイズに達すると、ファイル名にサフィックス「.0」を付加し、新たなログファイルを生成します。すでにサフ ィックス「.0」が付いたファイルがある場合は上書きします。

**(例) CS-MAGIC(csconf.ini)で LOGSIZE=1024 としている場合 1. Cs.log ファイルが 1024KB に達している 2. Cs.log.0 にファイル名が変名される 3. この時、すでに Cs.log.0 があれば上書きする 4. 新たな Cs.log を生成する**

これにより、常に 1 世代前のログまで保存されます。

**メモ︕**

**ログの書き出し中に指定サイズを越えた場合、中断せずにそのまま書き出しを行います。 この場合、ファイルの変名処理は次回の書き出し時に行われます。 このため、ログファイルが指定サイズを越える場合があります。**

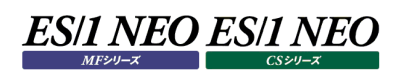

## <span id="page-46-0"></span>**8.1.2. LOGLEVEL**

ファイルへ出力するログのレベルを指定します。指定する値と意味については「8.2. 出力レベル」を参照してください。

## <span id="page-46-1"></span>**8.1.3. EVENTLEVEL**

Windows 標準のイベントビューアで閲覧可能な、イベントログへ出力するレベルを指定します。指定する値と意味については 「8.2. 出力レベル」を参照してください。

#### <span id="page-47-0"></span>**出力レベル**  $8.2.$

出力レベルとは、発生した事象の重要度によってログを出力するか否かを決定する指標です。

### <span id="page-47-1"></span>**8.2.1. 情報レベル**

情報レベル …… 値:2 軽微な問題やインフォメーションから致命的なエラー情報まで、すべての情報を出力します。

### <span id="page-47-2"></span>**8.2.2. 警告レベル**

警告レベル …… 値: 4 軽微な問題やインフォメーションは出力しません。注意すべき事象が発生した場合や、致命的なエラーが発生した場合に出力し ます。

## <span id="page-47-3"></span>**8.2.3. 停止レベル**

停止レベル …… 値:8 プログラムが続行不可能な致命的なエラーが発生した場合のみ出力を行います。

### <span id="page-47-4"></span>**8.2.4. 出力しない**

出力しない …… 値:0 ログ情報の出力を一切行いません。

### **メモ︕**

**・プログラムの開始ログと終了ログは、必ず出力されます。 ・ログファイル、イベントログはバッチ実行時のみ出力され、GUI によるオペレーション時は出力されません (CS-Java および Performance Web Service Maintenance は GUI およびバッチ実行時にログファイル が出力されます)。 ・リターンコードはログファイル、イベントログの出力レベルと連動します。出力レベルが「0」の場合は、リターンコード**

**は 0、または 16 のみを返し、4、8 を返しません。出力レベルが「8」の場合は、0、8、16 を返し、4 を返しません。 リターンコードをチェックする場合はログファイル、イベントログ、いずれかの出力レベルを 2、または 4 に設定してくだ さい。**

## <span id="page-48-0"></span>**8.3. リターンコード**

リターンコードをサポートするプログラムでは、バッチ実行時の処理結果を確認することができます。

### リターンコード一覧

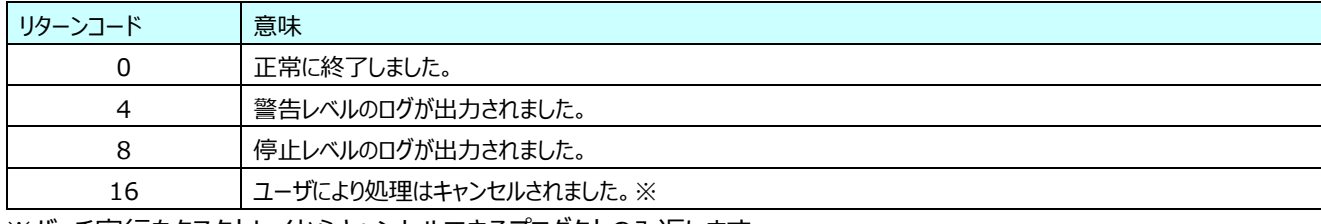

※バッチ実行をタスクトレイからキャンセルできるプロダクトのみ返します。

### リターンコードをサポートするプログラム一覧

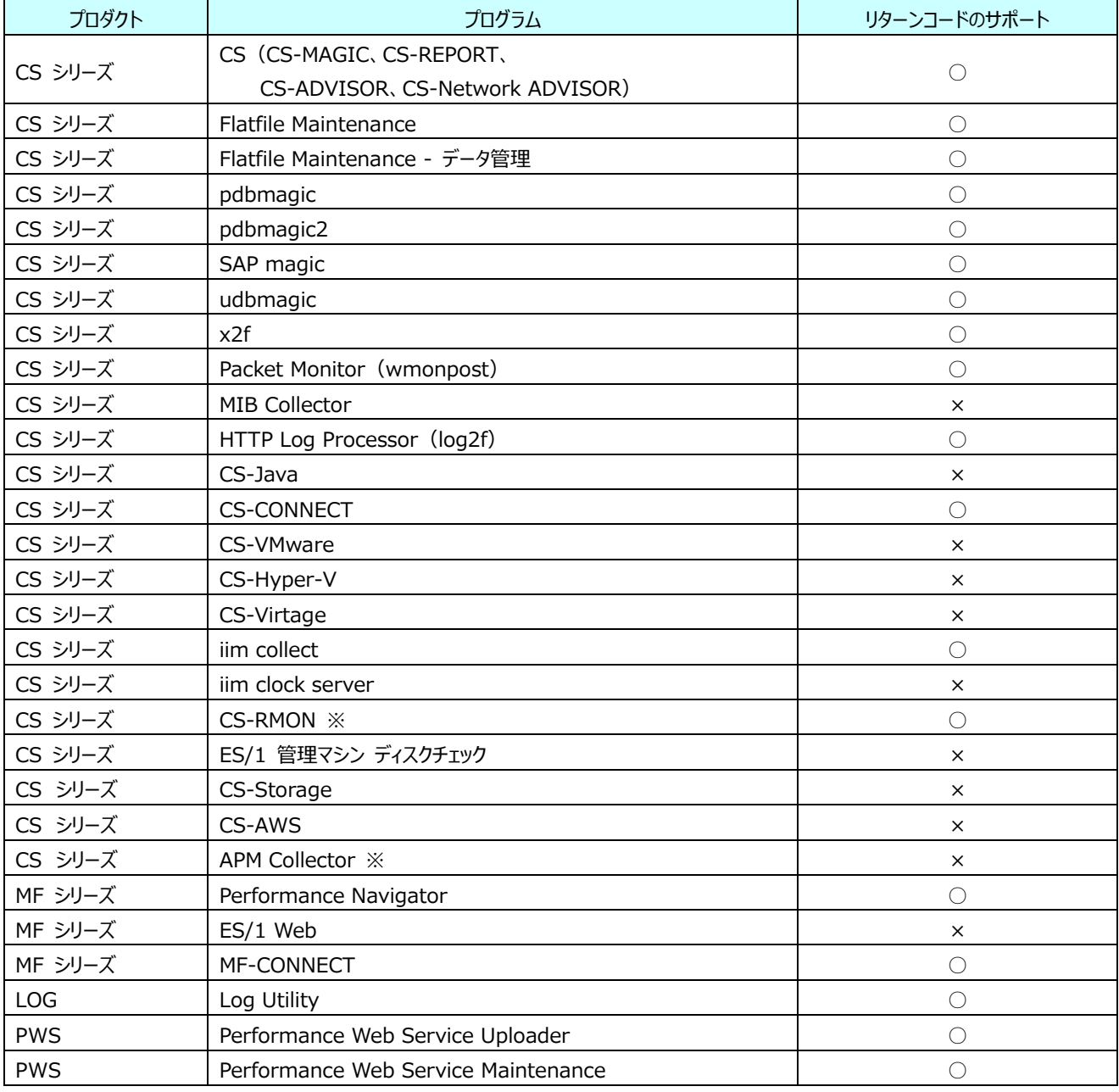

※2022 年 1 月 31 日にてサポートを終了しました。